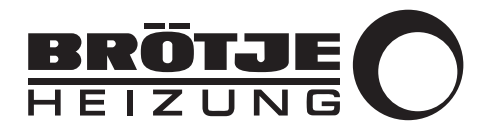

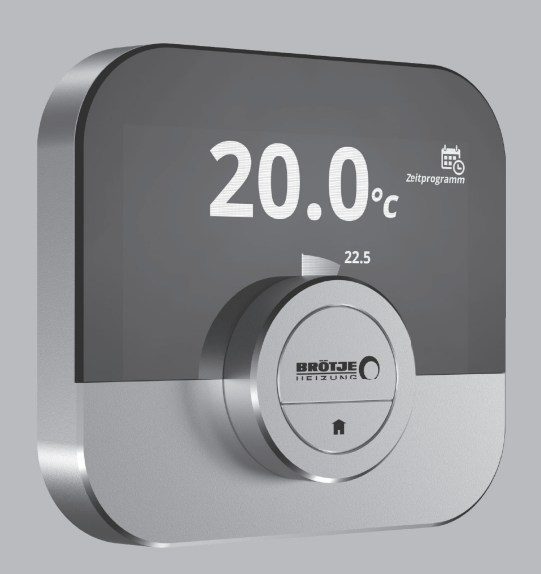

# Bedienungsanleitung

# Intelligente digitale Regelung mit App-Steuerung

IDA

IWR IDA ISR IDA OT IDA

# Lieber Kunde,

vielen Dank, dass Sie sich für das Raumgerät IDA entschieden haben. Sie können Ihre Heizung mit dem Raumgerät oder auch mithilfe einer App steuern. Mit diesem Raumgerät haben Sie bei der Regelung der Temperatur in Ihrem Haus das Sagen. Ihr Wohlbefinden steht im Mittelpunkt, alles richtet sich nach Ihren Wünschen.

Diese Anleitung enthält leicht verständliche Informationen und richtet sich an Fachhandwerker und Endnutzer.

Über das Anleitungsmenü erhalten Sie schnellen Zugang zu den von Ihnen benötigten Anweisungen. Zu Ihrer eigenen Sicherheit und für eine optimale Leistung des Raumgerätes, empfehlen wir Ihnen, zuerst die Anleitung zu lesen.

Die Anleitung kann geändert werden, die Online-Version ist stets die aktuellste Fassung. Wenn Sie eine gedruckte Version verwenden, besuchen Sie bitte die Webseite für die aktuelle Version. Siehe Kontaktdetails auf dem Deckblatt oder der Rückseite.

Wir hoffen, dass Ihnen die Verwendung des IDA gefallen wird.

# Inhaltsverzeichnis

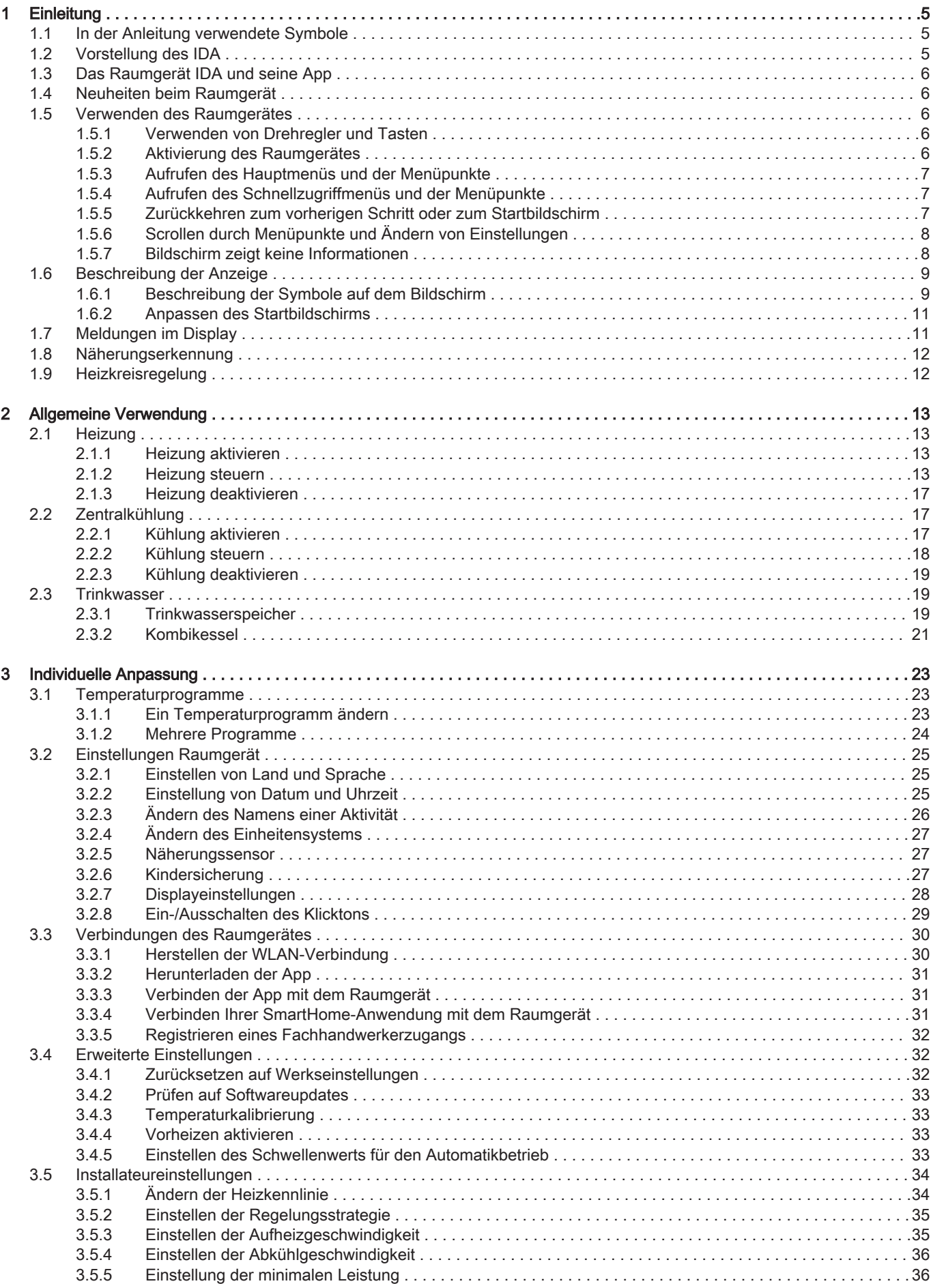

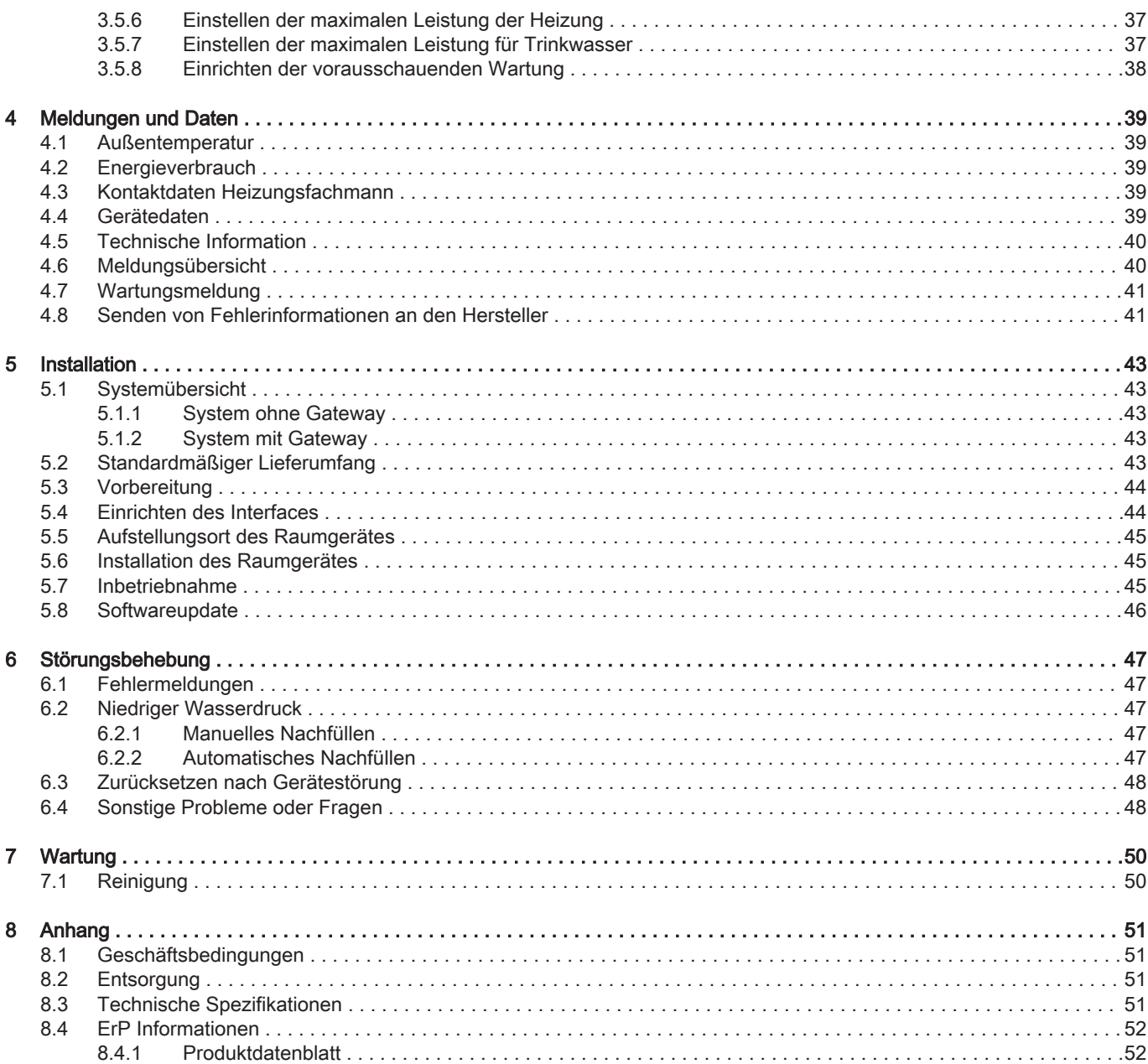

## <span id="page-4-0"></span>1 Einleitung

Dieses Kapitel führt Sie in das Raumgerät ein. Sie erhalten grundlegende Informationen, z.B. wie Sie Drehschalter und Tasten verwenden und was die Informationen auf dem Bildschirm bedeuten.

**■ Nächstes Kapitel: [Allgemeine Verwendung, Seite 13](#page-12-0)** 

### 1.1 In der Anleitung verwendete Symbole

Diese Anleitung enthält Anweisungen, die mit speziellen Symbolen versehen sind. Bitte achten Sie besonders auf diese Symbole, wenn sie verwendet werden.

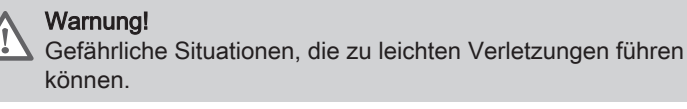

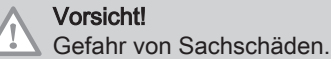

Wichtig: Bitte beachten Sie diese wichtigen Informationen.

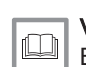

 $\mathbf{i}$ 

Verweis:

Bezugnahme auf andere Anleitungen oder Seiten in dieser Dokumentation.

## 1.2 Vorstellung des IDA

Vorgesehene Verwendung. Der IDA wurde als modulierendes Raumgerät zur effizienten Regelung Ihres Heiz- und Kühlsystems konzipiert. Er ist per Kabel mit dem Gerät verbunden. Er kann über einen WLAN-Anschluss mit dem Internet verbunden werden, so dass das Raumgerät per App auf einem Mobilgerät bedient werden kann.

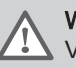

#### Warnung!

Verwenden Sie das Raumgerät nicht für Systeme, die nicht mit dem vorgesehenen Verwendungszweck übereinstimmen.

Eine einfache Benutzeroberfläche. Durch Menüs scrollen, auswählen, Optionen eingeben und Änderungen bestätigen. Das Raumgerät hat nur zwei Tasten, die Sie entweder kurz oder lang drücken können. Es gibt einen Drehschalter, um im Menü nach oben oder nach unten zu scrollen. So einfach ist es!

Regeln der Temperatur. Ihre Pläne ändern sich. Kein Problem, regeln Sie die Temperatur nach Ihren Wünschen, im manuellen oder programmierten Betrieb. Sie können durch Schalten zwischen den drei Heizprogrammen sogar flexibel sein. Sie verwenden lieber Ihr Mobilgerät irgendwo im Haus oder draußen? Die App ist für iOS und Android erhältlich.

Was mache ich, wenn ich ...? Ich möchte ...? Wie …? Sie fahren in den Urlaub? Sie möchten ein Feuer in Ihrem Kamin anzünden? Brauchen Sie Warmwasser? Oder Sie möchten eine kurzfristige Temperaturänderung? Im Kapitel "Allgemeine Verwendung" finden Sie die Antworten auf die häufigsten Fragen.

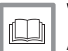

Weitere Informationen siehe

[Allgemeine Verwendung, Seite 13](#page-12-0)

## <span id="page-5-0"></span>1.3 Das Raumgerät IDA und seine App

### Abb.1

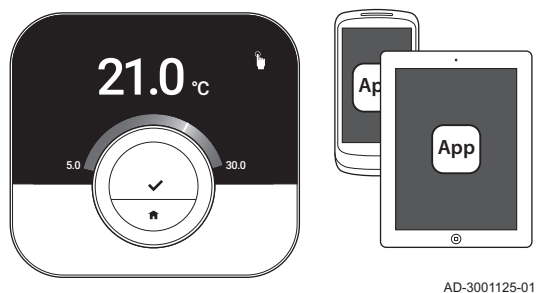

Das Klima in Ihrem Heim ist entscheidend für Ihr Wohlbefinden. Mit dem Raumgerät IDA können Sie die Temperatur nach Ihren Vorlieben regeln.

Wenn Sie Ihr Klima lieber mit Ihrem Mobilgerät (z. B. Smartphone oder Tablet) regeln möchten, können Sie die IDA App herunterladen und eine Verbindung mit dem Raumgerät herstellen. Sie können auch eine Verbindung zwischen Ihrer SmartHome-Anwendung und dem Raumgerät herstellen.

#### Wichtig:

i

Das Raumgerät benötigt eine stabile Verbindung mit anderen Geräten (z. B. Gerät, WLAN-Router) in Ihrem Haus.

### 1.4 Neuheiten beim Raumgerät

Dieses Dokument basiert auf der Softwareversion 1.70 für das Raumgerät.

Das sind die neuen Einsatzmöglichkeiten:

- Ein neuer Bildschirm zur Bestätigung des Landes, das Sie im Setup-Vorgang ausgewählt haben.
- Das Raumgerät kann mit Rexel verbunden werden.
- Sie können das Gerät in einer bestimmten Situation vom Raumgerät aus zurücksetzen.

Einige Displaytexte wurden geändert.

### 1.5 Verwenden des Raumgerätes

Abb.2  $\leq 1$   $\land$   $\qquad \qquad$  /  $\qquad$  />1

**<1 >1**

Vor der Verwendung, muss das Raumgerät zunächst angebracht werden.

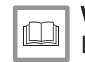

Weitere Informationen siehe [Installation, Seite 43](#page-42-0)

### 1.5.1 Verwenden von Drehregler und Tasten

Die Drehregler hat zwei Tasten: die obere Taste ist die Auswahltaste, die untere Taste ist die Home-Taste. Durch kurzes oder langes Drücken einer Taste werden verschiedene Aktionen gestartet, wie in dieser Anleitung beschrieben.

- Kurzes Drücken: Drücken Sie kürzer als eine Sekunde auf die Taste  $($  < 1).
- Langes Drücken: Drücken Sie länger als eine Sekunde auf die Taste  $(>= 1).$
- Drehregler: Drehen Sie die Drehregler zur Auswahl und Anpassung von Menüs, Untermenüs und Einstellungen.

AD-3000988-01

### 1.5.2 Aktivierung des Raumgerätes

Der Bildschirm zeigt keine Informationen an (schwarzer Bildschirm), wenn 30 Sekunden lang:

- niemand den Drehschalter betätigt hat,
- niemand die Auswahltaste oder Home-Taste betätigt hat,
- niemand sich vor dem Raumgerät aufgehalten hat.

Werden der Drehschalter und die Tasten in den nächsten drei Minuten nicht betätigt, schaltet das Raumgerät in den Standby-Modus. Es wird ebenfalls gesperrt, wenn die Kindersicherung aktiviert wird.

Zum Aktivieren des Raumgerätes:

- <span id="page-6-0"></span>1. Raumgerät aktivieren (ohne Kindersicherung):
	- 1.1. Gehen Sie in die Nähe des Raumgerätes, um den Näherungssensor zu aktivieren.
	- 1.2. Drücken Sie eine Taste.
	- 1.3. Drehen Sie am Drehschalter.
		- Wenn sich jemand in der Nähe des Raumgerätes befindet, zeigt der Bildschirm 30 Sekunden lang den Startbildschirm an.
- 2. Das Raumgerät entriegeln: Wenn Sie das Raumgerät anmachen, zeigt der Bildschirm möglicherweise Bildschirm gesperrt.Sperre wird mit Abschalten des Bildschirms aktiv. an.
	- 2.1. Die Auswahltaste fünf Sekunden gedrückt halten.
	- $\Rightarrow$  Auf dem Bildschirm wird **Bildschirm entsperrt** angezeigt.
- 3. Drücken Sie die Auswahltaste, um das Hauptmenü aufzurufen.

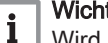

Wichtig:

Wird das Hauptmenü nicht aufgerufen, während auf dem Bildschirm der Startbildschirm angezeigt wird, zeigt das Raumgerät nach 30 Sekunden erneut keine Informationen mehr an (schwarzer Bildschirm).

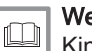

#### Weitere Informationen siehe

[Kindersicherung, Seite 27](#page-26-0)

### 1.5.3 Aufrufen des Hauptmenüs und der Menüpunkte

Über das Hauptmenü haben Sie Zugang zu allen Untermenüs und Einstellungen.

- Drücken Sie kurz auf die Auswahltaste, um vom Startbildschirm aus das Hauptmenü aufzurufen.
- Drehen Sie die Drehregler vor- oder rückwärts, um einen Menüpunkt auszuwählen.
- Drücken Sie zur Bestätigung Ihrer Auswahl kurz auf die Auswahltaste.

### 1.5.4 Aufrufen des Schnellzugriffmenüs und der Menüpunkte

Das Schnellzugriffmenü gewährt Ihnen Zugriff auf bestimmte Menüpunkte.

- Drücken Sie lange auf die Auswahltaste, um das Schnellzugriffmenü vom Startbildschirm aus aufzurufen.
- Drehen Sie die Drehregler vor- oder rückwärts, um einen Menüpunkt auszuwählen.
- Drücken Sie zur Bestätigung Ihrer Auswahl kurz auf die Auswahltaste.

1.5.5 Zurückkehren zum vorherigen Schritt oder zum **Startbildschirm** 

Sie können zum vorherigen Schritt des Menüs oder direkt zum Startbildschirm zurückkehren.

1. Um zum vorherigen Schritt zurückzukehren, drücken Sie kurz die Home-Taste.

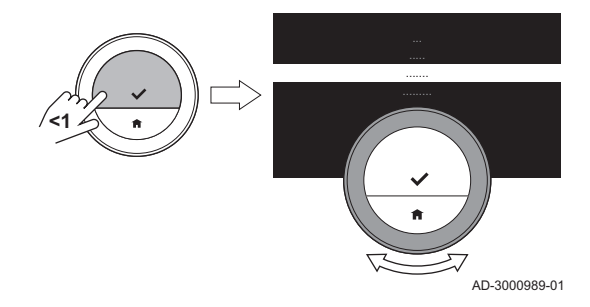

Abb.4

Abb.3

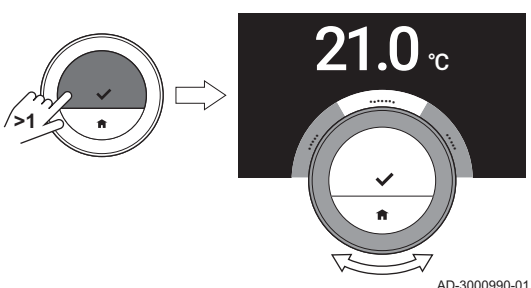

Abb.5

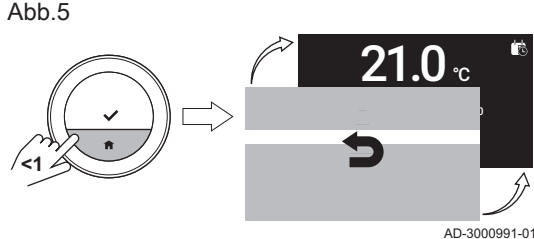

<span id="page-7-0"></span>Abb.6

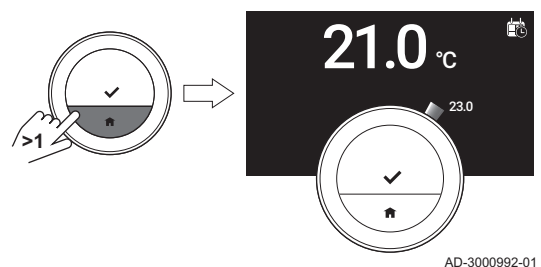

2. Um zum Startbildschirm zurückzukehren, drücken Sie lang die Home-Taste.

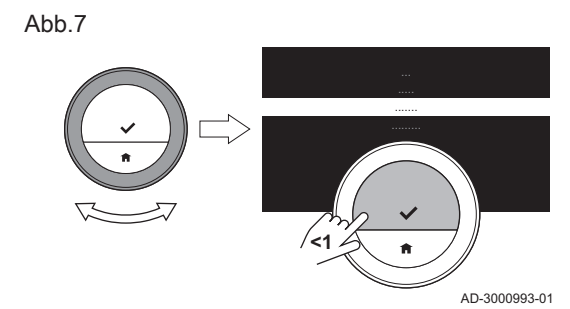

### 1.5.6 Scrollen durch Menüpunkte und Ändern von **Einstellungen**

Mit der Drehregler können Sie durch Menüpunkte scrollen und Werte, Temperaturen und Zeiteinstellungen ändern.

- 1. Drehen Sie die Drehregler, um durch die Menüpunkte zu scrollen.
- 2. Wählen Sie den Menüpunkt aus, den Sie ändern möchten.
- 3. Drücken Sie zur Bestätigung Ihrer Auswahl kurz auf die Auswahltaste.
- 4. Drehen Sie die Drehregler, um durch die Untermenüpunkte zu scrollen.
- 5. Wählen Sie den Untermenüpunkt aus, den Sie ändern möchten.
- 6. Drücken Sie zur Bestätigung Ihrer Auswahl kurz auf die Auswahltaste.
- 7. Drehen Sie zum Ändern der Einstellung die Drehregler.
- 8. Drücken Sie zur Bestätigung Ihrer Auswahl kurz auf die Auswahltaste.

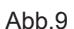

A<sub>b</sub>h 8

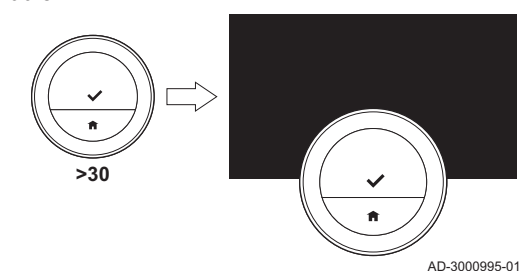

**<1**

AD-3000994-01

 $23.0$ 

 $21.0$   $_{\scriptscriptstyle \rm c}$ 

### 1.5.7 Bildschirm zeigt keine Informationen

Der Bildschirm zeigt keine Informationen an (schwarzer Bildschirm), wenn 30 Sekunden lang:

- niemand den Drehschalter betätigt hat,
- niemand die Auswahltaste oder Home-Taste betätigt hat,
- niemand sich vor dem Raumgerät aufgehalten hat.

Nach diesen 30 Sekunden schaltet sich der Bildschirm aus, aber das Raumgerät ist weiterhin aktiv und es gehen keine Informationen verloren.

Wenn das Raumgerät insgesamt 3 Minuten lang nicht bedient wird, schaltet es in den Standby-Betrieb. Unbestätigte Einstellungen oder Auswahlen gehen dann verloren. Wenn die Kindersicherung aktiviert wurde, wird das Raumgerät nach 3 Minuten gesperrt.

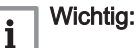

- Um den Bildschirm zu aktivieren, eine Taste drücken, den Drehschalter drehen oder den Näherungssensor nutzen.
- Wenn der Bildschirm wieder eingeschaltet ist, zeigt das Raumgerät den Startbildschirm an.
- Bei Lieferung ist der Näherungssensor eingeschaltet. Sie können die Näherungserkennung ausschalten.

### Weitere Informationen siehe

[Näherungssensor, Seite 27](#page-26-0)

- 
- -

### <span id="page-8-0"></span>Abb.10

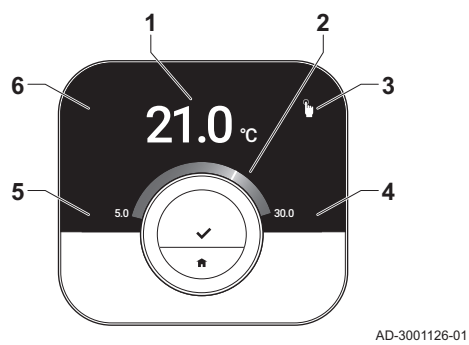

- 1 Aktuelle Temperatur (oder Solltemperatur)
- 2 Temperaturskala
- 3 Symbol Betriebsart
- 4 Startbildschirm-Infobox
- 5 Startbildschirm-Infobox
- 6 "Nachfüllen erforderlich"-Symbol, Heizkreissymbol oder Fehlersymbol

Die Temperaturskala auf dem Startbildschirm zeigt den Unterschied zwischen der aktuellen Temperatur und der Solltemperatur an. Die weiße Linie zeigt die aktuelle Temperatur an. Die Solltemperatur steht in kleinen Ziffern neben der Skala. Die Temperaturskala wird angezeigt, wenn die aktuelle Temperatur von der Solltemperatur abweicht.

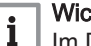

### Wichtig:

Im Display wird die aktuelle Temperatur standardmäßig in großen Ziffern angezeigt. Die Temperaturanzeige kann auch geändert werden, so dass die Solltemperatur angezeigt wird.

### 1.6.1 Beschreibung der Symbole auf dem Bildschirm

Mögliche Symbole auf dem Bildschirm (der Bildschirm zeigt ein Symbol nur dann an, wenn Ihre Anlage für die entsprechende Funktion ausgerüstet ist).

#### Tab.1 Symbole Betriebsart

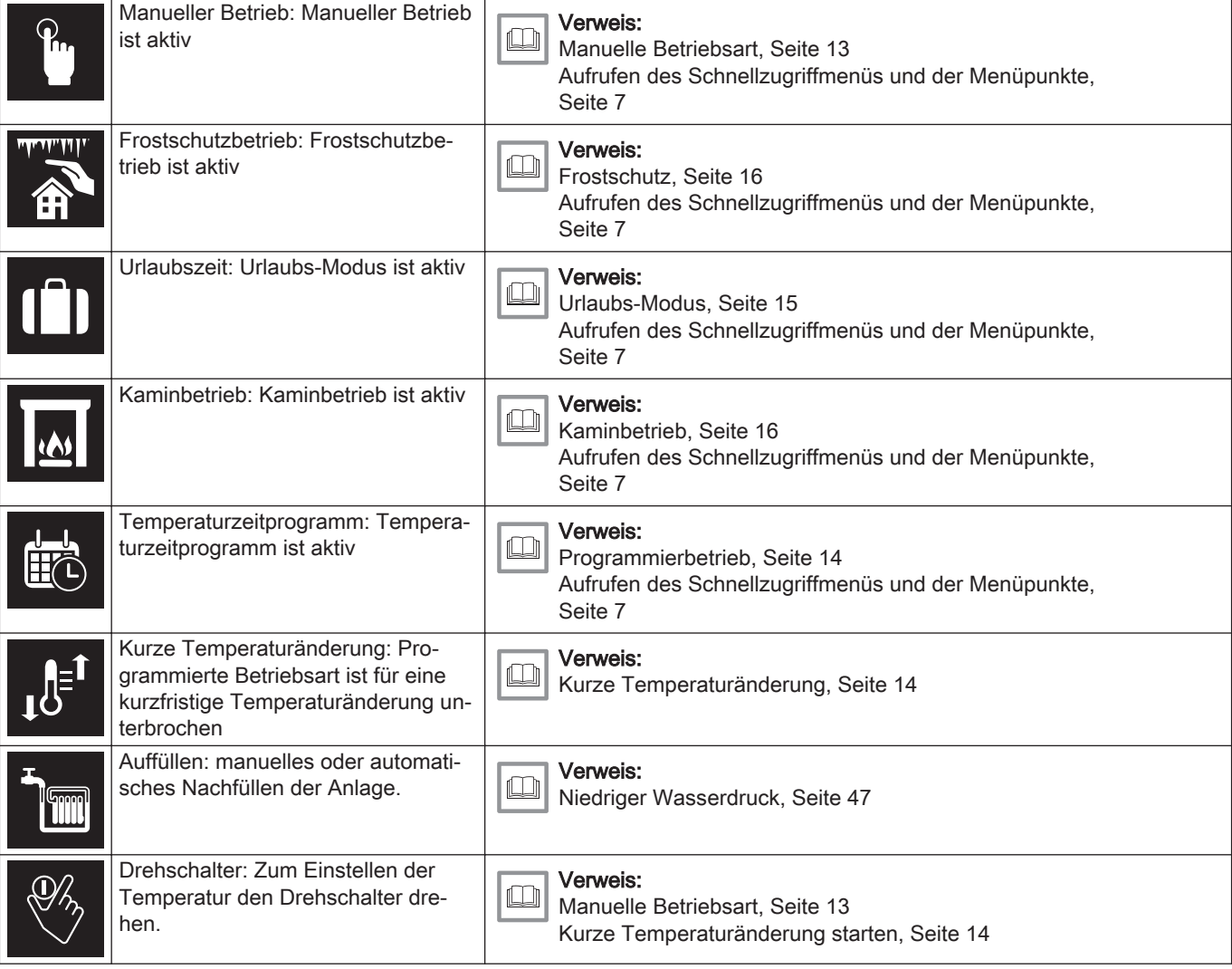

### Tab.2 Startbildschirm-Symbole

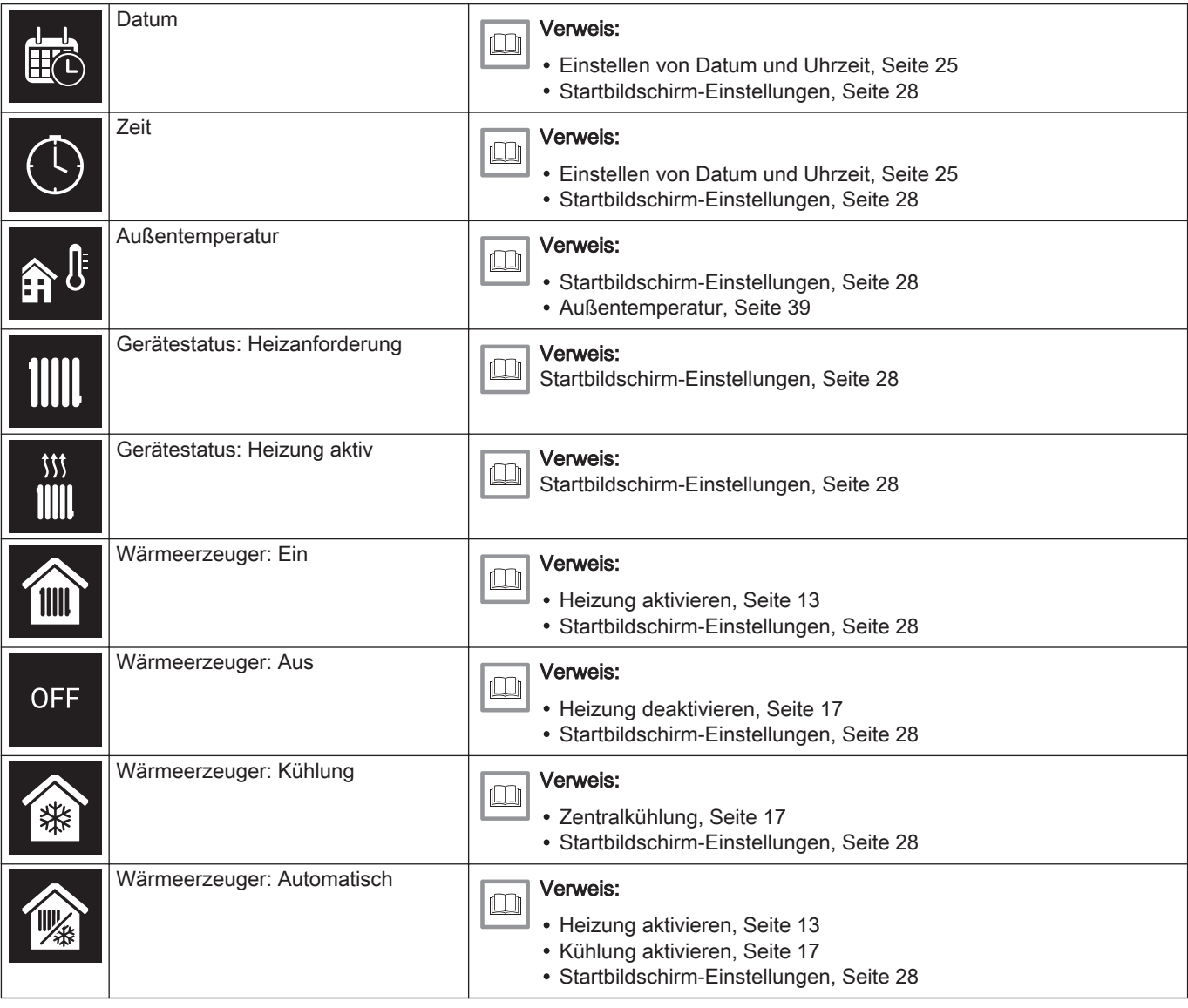

### Tab.3 Heizkreissymbole

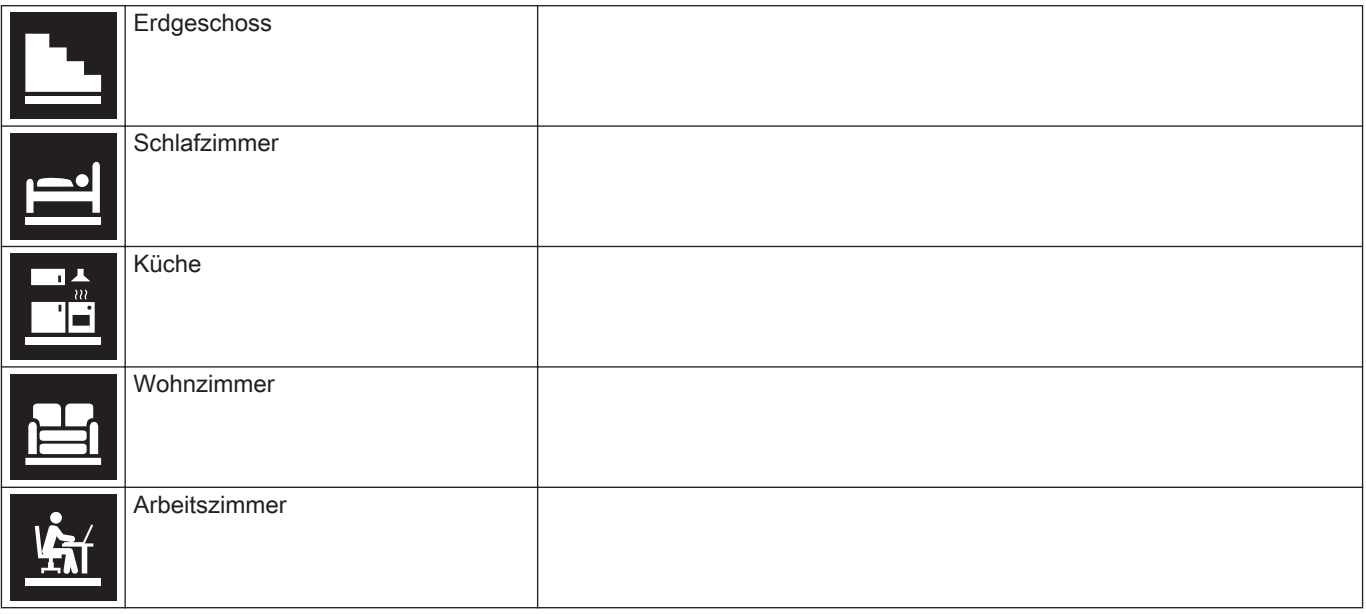

<span id="page-10-0"></span>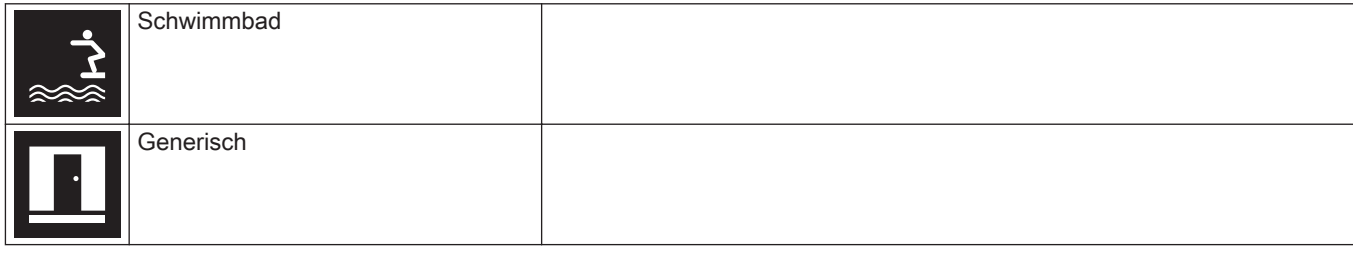

### Tab.4 Fehlersymbol

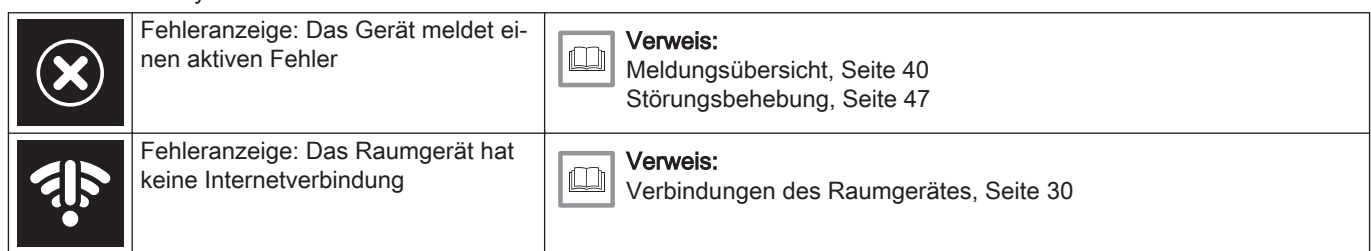

### 1.6.2 Anpassen des Startbildschirms

Sie können den Startbildschirm des Displays durch Hinzufügen von zwei Infoboxen, eine links und eine rechts vom Drehschalter, anpassen.

Diese Infoboxen können anzeigen:

- Uhrzeit und Datum
- Detaillierte Angaben zu Ihrem System

Sie können auch die Temperaturanzeige ändern, so dass entweder die aktuelle Temperatur oder die Solltemperatur angezeigt wird.

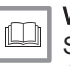

## Weitere Informationen siehe

[Startbildschirm-Einstellungen, Seite 28](#page-27-0) [Anzeige der gewünschten Temperatur, Seite 28](#page-27-0)

### 1.7 Meldungen im Display

Im Display des Raumgeräts können mehrere Meldungen angezeigt werden:

#### Tab.5 Meldungen im Display

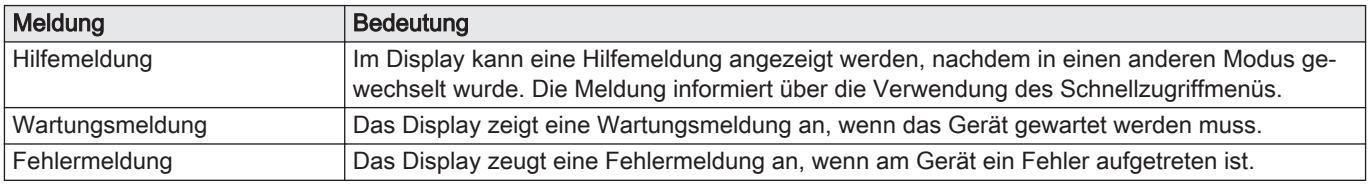

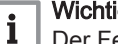

## Wichtig:

Der Fehlercode in der Fehlermeldung stammt vom Gerät.

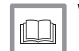

#### Weitere Informationen siehe

[Hilfemeldungen anzeigen, Seite 29](#page-28-0) [Wartungsmeldung, Seite 41](#page-40-0) [Meldungsübersicht, Seite 40](#page-39-0)

### <span id="page-11-0"></span>1.8 Näherungserkennung

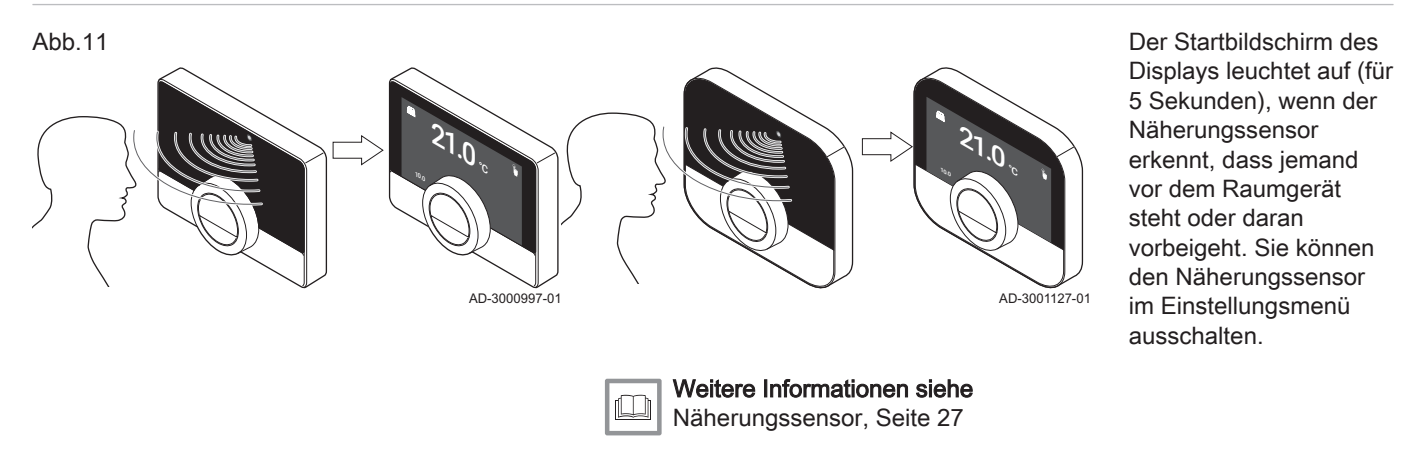

### 1.9 Heizkreisregelung

Wenn Sie in Ihrer Heiz- und Kühlanlage über mehrere Kreise verfügen, können Sie auch in mehreren Kreisen die Temperaturen steuern. Die Anzahl der Kreise hängt vom Kommunikationsprotokoll des Geräts ab:

- Reibeprotokoll: Sie können eine unbegrenzte Zahl an Kreisen steuern. Sie benötigen ein Raumgerät für jeden Kreis. Sie benötigen kein Gateway.
- BSB-Protokoll: Sie können bis zu drei Kreise steuern. Sie benötigen ein Raumgerät und ein Gateway 17 für jeden Kreis.
- On/Off-Protokoll oder OpenTherm-Protokoll: Sie können nicht mehrere Kreise steuern. Sie benötigen ein Raumgerät und ein Gateway 16 für die gesamte Anlage.

Ein Kreis kann ein bestimmter Raum oder zum Beispiel eine Etage sein.

Wenn Ihre Anlage entsprechend ausgerüstet ist, können Sie einen Kreis auf Heizen und einen anderen auf Kühlen einstellen.

Die Kreise sind standardmäßig als CircA, CircB usw. benannt. Sie können die Namen in der App ändern.

## <span id="page-12-0"></span>2 Allgemeine Verwendung

Dieses Kapitel unterstützt Sie bei der täglichen Verwendung der wichtigsten Funktionen des Raumgerätes: Heizung, Kühlung, automatische Umschaltung zwischen Heizung und Kühlung, Trinkwarmwasser und Heizkreisregelung.

- **E** Nächstes Kapitel: [Individuelle Anpassung, Seite 23](#page-22-0)
- Vorheriges Kapitel: [Einleitung, Seite 5](#page-4-0)

### 2.1 Heizung

Sie können die Heizfunktion für den Heizkreis aktivieren und deaktivieren.

Sie steuern das Heizen des Heizkreises mit mehreren Betriebsarten: Manueller, Programmier-, Urlaubs-, Frostschutz- und Kaminbetrieb. Der Bildschirm des Raumgeräts zeigt das Heizsymbol, wenn die Heizung aktiv ist.

#### 2.1.1 Heizung aktivieren

Wenn Ihre Anlage über ein Heiz- und ein Kühl-Gerät verfügt, können Sie den Heiz-Modus vom Raumgerät aus aktivieren.

- 1. Rufen Sie das Hauptmenü auf.
- 2. Wählen Sie Betriebsart.
- 3. Bestätigen Sie die Auswahl.
- 4. Wählen Sie AUTO.

#### Wichtig:

i

Der Bildschirm zeigt die Option AUTO nur an, wenn das

- Gerät auch über eine Kühlfunktion verfügt.
- Gerät einen Außenfühler aufweist oder an einen Internet-Wetterdienst angeschlossen ist.
- 5. Bestätigen Sie die Auswahl.
	- $\Rightarrow$  Im Automatikbetrieb aktiviert das Raumgerät die Heizfunktion, wenn die Außentemperatur unter den eingestellten Temperaturschwellwert fällt. Das Raumgerät deaktiviert die Heizfunktion, wenn die Außentemperatur über den Temperaturschwellwert steigt.

Wenn die Heizung aktiv ist, wird das Gerät auch weiterhin Trinkwasser bereitstellen (wenn Ihre Anlage dazu geeignet ist).

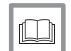

#### Weitere Informationen siehe

[Einstellen des Schwellenwerts für den Automatikbetrieb, Seite 33](#page-32-0)

### 2.1.2 Heizung steuern

Sie können aus fünf Steuerungsarten für die Heizung auswählen:

- manueller Modus
- Programmier-Modus, der von einer kurzen Temperaturänderung unterbrochen werden kann
- Urlaubs-Modus
- Frostschutzmodus
- Kaminbetrieb

### Manuelle Betriebsart

Im manuellen Betrieb können Sie die gewünschte Temperatur sofort ändern.

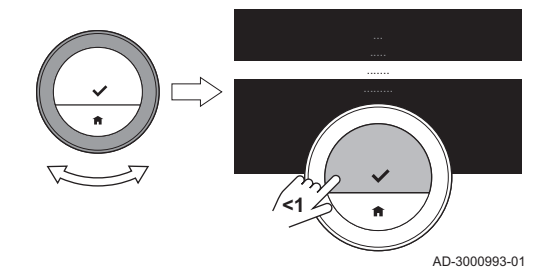

<span id="page-13-0"></span>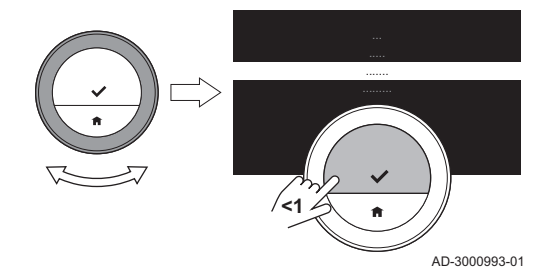

- 1. Überprüfen Sie, dass das Raumgerät nicht in der manuellen Betriebsart arbeitet: Siehe das Symbol oben rechts auf dem Startbildschirm.
- 2. Rufen Sie das Hauptmenü auf.
- 3. Wählen Sie Manuellen Betrieb aktivieren.
- 4. Bestätigen Sie die Auswahl.

Der Bildschirm zeigt das Symbol für den manuellen Modus.

5. Drehen Sie zum Ändern der gewünschten Temperatur den Drehschalter.

#### Wichtig:

 $\mathbf{i}$ 

Sie können den manuellen Modus auch aus dem Schnell-Start-Menü heraus auswählen.

### Programmierbetrieb

Im Programmierbetrieb steuert ein Wochenprogramm das Gerät. Sie können aus drei Wochenprogrammen wählen, wenn Sie die Auswahl Mehrere Zeitprogramme aktivieren im Menü Einstellungen getroffen haben. Sie können das aktive Programm für kurze Zeit unterbrechen.

- 1. Überprüfen Sie, dass das Raumgerät nicht in der programmierten Betriebsart arbeitet: Siehe das Symbol oben rechts auf dem Startbildschirm.
- 2. Rufen Sie das Hauptmenü auf.
- 3. Wählen Sie Zeitprogramm aktivieren.
- 4. Bestätigen Sie die Auswahl.
- 5. Das gewünschte Wochenprogramm auswählen.
- 6. Bestätigen Sie die Auswahl.
	- Der Bildschirm zeigt das Symbol für den Temperaturzeitprogramm und die Nummer des ausgewählten Programms.

Sie können das Programm auch aus dem Schnellstart-Menü heraus auswählen.

Wenn Sie wollen, dass der Heizkreis zu Beginn der programmierten Heizphasen beheizt wird, müssen Sie die Vorheizphase einstellen.

#### Weitere Informationen siehe  $\Box$

[Mehrere Programme aktivieren, Seite 24](#page-23-0) [Vorheizen aktivieren, Seite 33](#page-32-0) [Einstellen der Aufheizgeschwindigkeit, Seite 35](#page-34-0) [Einstellen der Abkühlgeschwindigkeit, Seite 36](#page-35-0) [Ein Temperaturprogramm ändern, Seite 23](#page-22-0)

### Kurze Temperaturänderung

Die kurze Temperaturänderung unterbricht den Programmier-Modus für bis zu 24 Stunden.

### Kurze Temperaturänderung starten

Während sich das Raumgerät im Programmierbetrieb befindet, können Sie für kurze Zeit eine andere Zieltemperatur auswählen. Nach Ablauf der Zeitspanne kehrt das Raumgerät zur programmierten Temperatur zurück.

- 1. Überprüfen Sie, dass sich das Raumgerät im programmierten Betrieb befindet: siehe Symbol in der Ecke oben rechts auf dem Startbildschirm.
- 2. Ändern Sie die Temperatur mit dem Drehschalter.
	- Auf dem Bildschirm werden die gewählte Temperatur und die Endzeit (max. 24 Stunden ab jetzt) angezeigt.
- 3. Zum Ändern der Endzeit, die Auswahltaste länger gedrückt halten.
- 4. Ändern Sie die Zeitdauer zwischen 0 und 24 Stunden.

### Wichtig:

 $\mathbf{i}$ 

- Wenn Sie sie auf 0 Stunden ändern, wird die kurzfristige Temperaturänderung gelöscht.
- Der Bildschirm zeigt das Symbol für die kurze Temperaturänderung und die ausgewählte Endzeit.
- 5. Bestätigen Sie die Änderung.

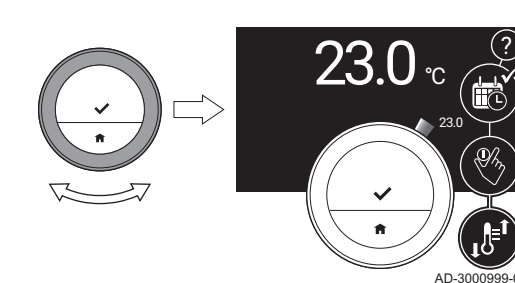

### <span id="page-14-0"></span>Kurze Temperaturänderung anhalten

Die kurze Temperaturänderung wird am Ende der Phase anhalten. Wenn Sie die kurze Temperaturänderung sofort anhalten wollen:

- 1. Überprüfen Sie, dass sich das Raumgerät in der Betriebsart kurze Temperaturänderung befindet: siehe Symbol in der Ecke oben rechts auf dem Startbildschirm.
- 2. Rufen Sie das Hauptmenü auf.
- 3. Wählen Sie Lösche kurze Temperaturänderung.
- 4. Bestätigen Sie die Auswahl.
	- Der Bildschirm zeigt erneut das Symbol für den Temperaturprogrammier-Modus.

#### **COLOR** Urlaubs-Modus

Wenn Sie längere Zeit außer Haus sind, können Sie die gewünschte Temperatur niedriger einstellen, um Energie zu sparen. Während der Urlaubszeit setzen die im Programmier-Modus oder manuellen Modus eingestellten Temperaturen diese gewünschte Temperatur außer Kraft.

Während der Urlaubszeit können Sie die gewünschte Temperatur nicht ändern. Wenn Sie es dennoch versuchen, erscheint eine Meldung.

#### Ein Urlaubsprogramm erstellen

- 1. Rufen Sie das Hauptmenü auf.
- 2. Wählen Sie Eingabe Ferienprogramm.
- 3. Bestätigen Sie die Auswahl.
- 4. Stellen Sie das Datum für Beginn und Ende der Urlaubszeit ein:
	- 4.1. Wählen Sie ein Element.
	- 4.2. Bestätigen Sie die Auswahl.
	- 4.3. Drehen Sie zum Ändern des Elements den Drehschalter.
	- 4.4. Bestätigen Sie die Änderung.
- 5. Die für die Urlaubszeit gewünschte Temperatur einstellen:
	- 5.1. Den Drehschalter auf Temperatur drehen.
	- 5.2. Bestätigen Sie die Auswahl.
	- 5.3. Drehen Sie zum Ändern der Temperatur den Drehschalter.

### Wichtig:

Das Heizgerät in Ihrer Anlage bestimmt, welches die minimale Temperatur für die Ferienperiode ist.

- 5.4. Bestätigen Sie die Änderung.
	- $\Rightarrow$  Auf dem Bildschirm wird angezeigt: Ferienprogramm aktiviert.

Wenn die Ferienperiode beginnt, wird im Display oben rechts auf dem Startbildschirm das Feriensymbol angezeigt.

Wichtig: Ĭ.

i

Der Ferienbetrieb kann auch für andere Geräte in Ihrer Anlage eingestellt werden, wie zum Beispiel ein Kühlgerät odereinen Warmwassererzeuger.

Sie können ein Ferienprogramm auch aus dem Schnellstart-Menü heraus erstellen.

### Das Urlaubsprogramm ändern

- 1. Rufen Sie das Hauptmenü auf.
- 2. Wählen Sie Eingabe Ferienprogramm.
- 3. Bestätigen Sie die Auswahl.
- 4. Wählen Sie Bearbeiten.
- 5. Bestätigen Sie die Auswahl.
- 6. Ändern des Zeitraums und/oder der Temperatur.
- 7. Wählen Sie Speichern.
- 8. Bestätigen Sie die Änderung.

Sie können das Urlaubsprogramm auch aus dem Schnell-Start-Menü heraus ändern.

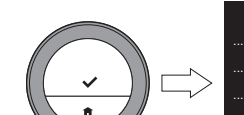

Abb.12

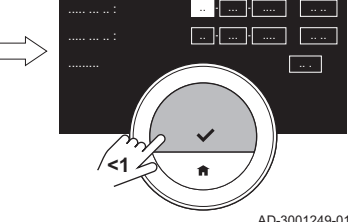

<span id="page-15-0"></span>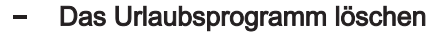

- 1. Rufen Sie das Hauptmenü auf.
- 2. Wählen Sie Eingabe Ferienprogramm.
- 3. Bestätigen Sie die Auswahl.
- 4. Wählen Sie Löschen.
- 5. Bestätigen Sie die Auswahl.

Sie können das Urlaubsprogramm auch aus dem Schnell-Start-Menü heraus löschen.

#### Kaminbetrieb

Wenn in Ihrem Kamin zum Beispiel ein Feuer gemacht wird oder es eine große Zahl an Menschen im Raum gibt, wird das Raumgerät in diesem Raum dem Gerät signalisieren, dass es mit dem Heizen aufhören muss. Der unerwünschte Effekt wird sein, dass die anderen Räume kalt werden.

Der Kaminbetrieb verhindert diesen Effekt: Das Gerät heizt auch weiterhin auf der Grundlage des Wärmebedarfs an früheren Tagen.

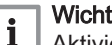

#### Wichtig:

Aktivieren Sie den Kaminbetrieb, bevor die andere Wärmequelle beginnt, Wärme zu produzieren. Es kann ratsam sein, die Heizkörper im warmen Raum während des Kaminbetriebs zuzudrehen.

Kaminbetrieb aktivieren

- 1. Rufen Sie das Hauptmenü auf.
- 2. Wählen Sie Kaminfunktion aktivieren
- 3. Bestätigen Sie die Auswahl.
	- $\Rightarrow$  Im Display wird auf dem Startbildschirm in der Ecke oben rechts das Kaminfunktionsymbol angezeigt.

### Kaminbetrieb deaktivieren

- 1. Rufen Sie das Hauptmenü auf.
- 2. Wählen Sie Deaktiviere Kaminfunktion.
- 3. Bestätigen Sie die Auswahl.
	- Der Bildschirm zeigt das Symbol des Steuerungsmodus, das vor dem Kaminbetrieb aktiv war.

Sie können die Heizkörper erneut öffnen.

#### Frostschutz  $\blacksquare$

Wenn Sie im Winter längere Zeit nicht zu Hause sein werden, können Sie den Frostschutzbetrieb für die Heizung und die Trinkwasserbereitung aktivieren. Das Heizungssystem hält die Temperatur hoch genug, um Frostschäden an Haus und Anlage zu verhindern. So wird maximale Energie gespart. Das Heizgerät heizt die Anlage, wenn das Raumgerät oder ein Sensor im Gerät eine Temperatur unterhalb der eingestellten Frostschutztemperatur misst.

In unbeheizten Räumen kann es dennoch zu Frost kommen. Öffnen Sie alle Heizkörper und Heizkreise der Zentralheizungsanlage, um ein Einfrieren zu vermeiden.

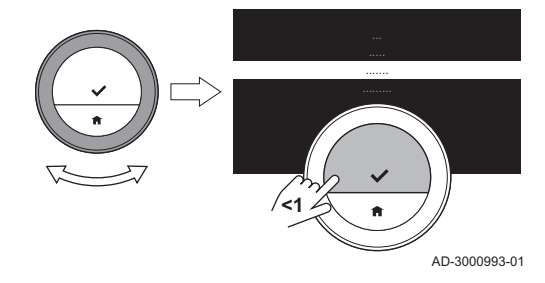

<span id="page-16-0"></span>Abb.13

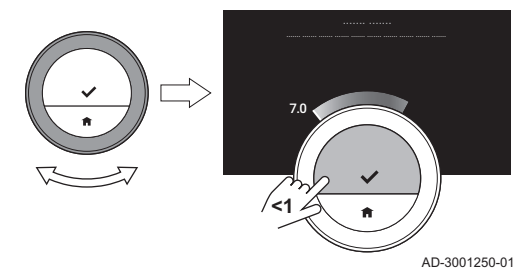

- Den Frostschutzbetrieb aktivieren.
- 1. Rufen Sie das Hauptmenü auf.
- 2. Wählen Sie Frostschutzbetrieb einschalten.
- 3. Bestätigen Sie die Auswahl.
	- Die Anzeige zeigt eine Meldung, dass Sie die Frostschutztemperatur ändern können.
- 4. Drücken Sie lange auf die Auswahltaste, während die Meldung angezeigt wird.
- 5. Die gewünschte Frostschutztemperatur auswählen.

#### Wichtig:

Die Heizanlage bestimmt die minimale Temperatur für den Frostschutzbetrieb.

- 6. Bestätigen Sie die Auswahl.
	- Der Frostschutzbetrieb ist eingeschaltet und in der Ecke oben rechts im Startbildschirm wird das Frostschutzsymbol angezeigt.

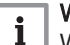

i

### Wichtig:

Wenn sich das Raumgerät im Frostschutzbetrieb befindet, können Sie die Solltemperatur nicht ändern. Wenn Sie es dennoch versuchen, erscheint eine Meldung.

### Frostschutzmodus deaktivieren

- 1. Rufen Sie das Hauptmenü auf.
- 2. Wählen Sie Manuellen Betrieb aktivieren oder Zeitprogramm aktivieren.

Der Bildschirm zeigt das Symbol für den manuellen Modus.

### 2.1.3 Heizung deaktivieren

Um zum Beispiel im Sommer Energie zu sparen, können Sie die zentrale Heizungsfunktion des Gerätes ausschalten, wenn das Gerät entsprechend ausgerüstet ist.

- 1. Rufen Sie das Hauptmenü auf.
- 2. Wählen Sie Betriebsart.

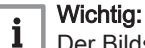

Der Bildschirm zeigt Betriebsart nur an, wenn Ihre Anlage über ein abschaltbares Heizgerät oder Kühlgerät verfügt.

- 3. Bestätigen Sie die Auswahl.
- 4. Wählen Sie Aus.
- 5. Bestätigen Sie die Auswahl.
	- Wenn die Heizung ausgeschaltet ist, stellt das Gerät weiterhin Trinkwasser bereit (wenn ihre Anlage entsprechend ausgerüstet ist), und es wird Wärme für den Frostschutz produzieren.

### 2.2 Zentralkühlung

Wenn Ihre Anlage über ein Kühlgerät verfügt, können Sie die Kühlfunktion über das Raumgerät einschalten.

Sie steuern die Kühlung des Kühlkreises mit zwei Betriebsarten: Manueller und Programmier-Modus. Der Bildschirm des Raumgeräts zeigt das Kühlsymbol, wenn die Kühlung aktiv ist.

Wenn die Kühlung eingeschaltet ist, stellt das Gerät weiterhin Trinkwasser bereit, wenn ihre Anlage entsprechend ausgerüstet ist.

Sie können die Kühlfunktion deaktivieren.

#### 2.2.1 Kühlung aktivieren

Wenn Ihre Anlage ein Heiz- und Kühlgerät aufweist, können Sie den Kühlmodus auf zweierlei Weise vom Raumgerät aus aktivieren.

<span id="page-17-0"></span>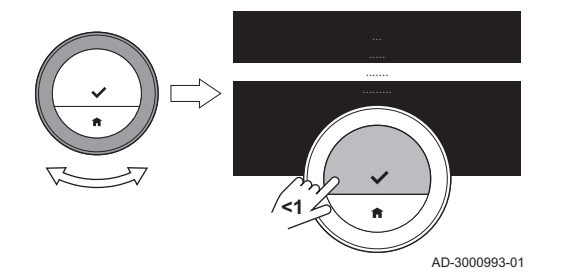

1. Rufen Sie das Hauptmenü auf.

- 2. Wählen Sie Betriebsart.
- 3. Bestätigen Sie die Auswahl.
- 4. Wählen Sie KÜHLEN oder AUTO.

### Wichtig:

i

Der Bildschirm zeigt die Option AUTO nur an, wenn das

- Gerät auch über eine Heizfunktion verfügt.
- Gerät einen Außenfühler aufweist oder an einen Internet-Wetterdienst angeschlossen ist.
- 5. Bestätigen Sie die Auswahl.
	- Wenn Sie KÜHLEN auswählen, beginnt das Gerät zu kühlen und der Bildschirm zeigt das Kühl-Symbol.

Wenn Sie AUTO auswählen, aktiviert das Raumgerät die Kühlfunktion, wenn die Außentemperatur höher wird als der ausgewählte Temperaturschwellwert. Das Raumgerät deaktiviert die Kühlfunktion, wenn die Außentemperatur niedriger wird als der Temperaturschwellwert. Der Bildschirm zeigt das Symbol für den Automatikbetrieb.

Wenn die Kühlung aktiv ist, liefert das Gerät auch weiterhin Trinkwasser (wenn Ihre Anlage entsprechend ausgerüstet ist).

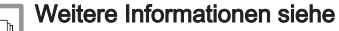

[Einstellen des Schwellenwerts für den Automatikbetrieb, Seite 33](#page-32-0)

### 2.2.2 Kühlung steuern

Sie können aus zwei Steuerungsarten für die Kühlung auswählen:

- manueller Modus
- Programmier-Modus, der von einer kurzen Temperaturänderung unterbrochen werden kann

### Manuelle Betriebsart

Im manuellen Betrieb können Sie die gewünschte Temperatur sofort ändern.

- 1. Überprüfen Sie, dass das Raumgerät nicht in der manuellen Betriebsart arbeitet: Siehe das Symbol oben rechts auf dem Startbildschirm.
- 2. Rufen Sie das Hauptmenü auf.
- 3. Wählen Sie Manuellen Betrieb aktivieren.
- 4. Bestätigen Sie die Auswahl. Der Bildschirm zeigt das Symbol für den manuellen Modus.
- 5. Drehen Sie zum Ändern der gewünschten Temperatur den Drehschalter.

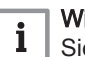

### Wichtig:

Sie können den manuellen Modus auch aus dem Schnell-Start-Menü heraus auswählen.

### Programmierbetrieb

Im Programmierbetrieb steuert das Wochenprogramm das Gerät. Sie können das aktive Programm für kurze Zeit unterbrechen.

- 1. Überprüfen Sie, dass das Raumgerät nicht in der programmierten Betriebsart arbeitet: Siehe das Symbol oben rechts auf dem Startbildschirm.
- 2. Rufen Sie das Hauptmenü auf.
- 3. Wählen Sie Zeitprogramm aktivieren.
- 4. Bestätigen Sie die Auswahl.
- Der Bildschirm zeigt das Symbol für den Temperaturzeitprogramm.

### Weitere Informationen siehe

[Ein Temperaturprogramm ändern, Seite 23](#page-22-0)

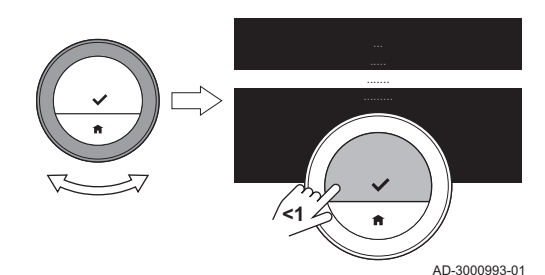

#### Kurze Temperaturänderung п

Die kurze Temperaturänderung unterbricht den Programmier-Modus für bis zu 24 Stunden.

#### Kurze Temperaturänderung starten

Während sich das Raumgerät im Programmierbetrieb befindet, können Sie für kurze Zeit eine andere Zieltemperatur auswählen. Nach Ablauf der Zeitspanne kehrt das Raumgerät zur programmierten Temperatur zurück.

- 1. Überprüfen Sie, dass sich das Raumgerät im programmierten Betrieb befindet: siehe Symbol in der Ecke oben rechts auf dem Startbildschirm.
- 2. Ändern Sie die Temperatur mit dem Drehschalter. Auf dem Bildschirm werden die gewählte Temperatur und die Endzeit (max. 24 Stunden ab jetzt) angezeigt.
- 3. Zum Ändern der Endzeit, die Auswahltaste länger gedrückt halten.
- 4. Ändern Sie die Zeitdauer zwischen 0 und 24 Stunden.

### Wichtig:

 $\mathbf i$ Wenn Sie sie auf 0 Stunden ändern, wird die kurzfristige Temperaturänderung gelöscht.

- Der Bildschirm zeigt das Symbol für die kurze Temperaturänderung und die ausgewählte Endzeit.
- 5. Bestätigen Sie die Änderung.

#### Kurze Temperaturänderung anhalten

Die kurze Temperaturänderung wird am Ende der Phase anhalten. Wenn Sie die kurze Temperaturänderung sofort anhalten wollen:

- 1. Überprüfen Sie, dass sich das Raumgerät in der Betriebsart kurze Temperaturänderung befindet: siehe Symbol in der Ecke oben rechts auf dem Startbildschirm.
- 2. Rufen Sie das Hauptmenü auf.
- 3. Wählen Sie Lösche kurze Temperaturänderung.
- 4. Bestätigen Sie die Auswahl.
	- Der Bildschirm zeigt erneut das Symbol für den Temperaturprogrammier-Modus.

### 2.2.3 Kühlung deaktivieren

Sie können die Zentralkühlungsfunktion des Geräts ausschalten, um z.B. während des Winters Energie zu sparen, falls das Gerät dies kann.

- 1. Rufen Sie das Hauptmenü auf.
- 2. Wählen Sie Betriebsart.
- 3. Bestätigen Sie die Auswahl.
- 4. Wählen Sie Aus.
- 5. Bestätigen Sie die Auswahl.

#### Wichtig: i

Der Bildschirm zeigt Betriebsart nur an, wenn Ihre Anlage über ein abschaltbares Heizgerät oder Kühlgerät verfügt.

2.3 Trinkwasser

Wenn Ihre Anlage über einen Kombikessel oder Warmwasserspeicher verfügt, können Sie die Wassertemperatur auf verschiedene Weise regeln.

Mit einem Warmwasserspeicher haben Sie mehr Optionen.

### 2.3.1 Trinkwasserspeicher

Der Warmwassertank enthält eine Warmwassermenge in einer eingestellten Temperatur. Wenn sich der Speicher im Komfort-Modus befindet, ist diese Temperatur hoch und der Hahn liefert das Warmwasser schnell.

<span id="page-18-0"></span>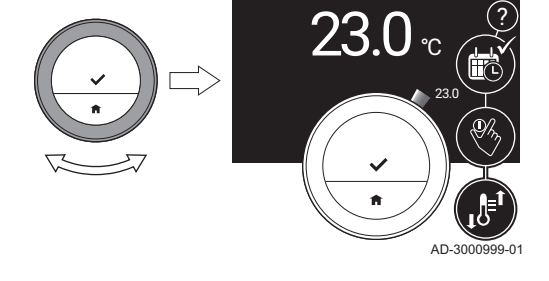

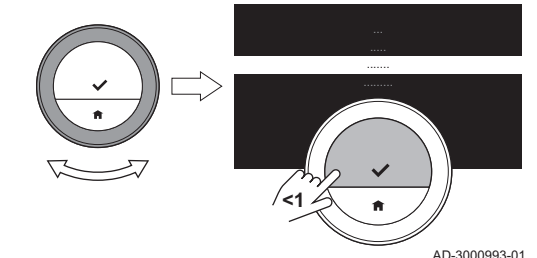

Wenn sich der Speicher im Energiespar-Modus befindet, ist die Wassertemperatur niedriger.

#### Warmwasser-Modus auswählen

Sie können zwischen einem Komfort-Modus und einem Energiespar-Modus wählen. Der Hahn gibt das Warmwasser schneller aus, wenn sich das Gerät im Komfort-Modus befindet.

- 1. Rufen Sie das Hauptmenü auf.
- 2. Wählen Sie Trinkwasser.
- 3. Bestätigen Sie die Auswahl.
- 4. Zum Einstellen des Geräts in den Komfort-Modus Dauernd Komfort aktivieren auswählen.
	- Im Komfort-Modus hält das Gerät eine Wasserversorgung bei der Temperatur, die Sie mit dem Komfort-Sollwert einstellen.
- 5. Oder zum Einstellen des Geräts in den Energiespar-Modus Dauernd Aus (Frostschutz) aktivieren auswählen.
	- Im Energiespar-Modus hält das Gerät eine Wasserversorgung bei der Temperatur, die Sie in Reduziert-Sollwert einstellen.
- 6. Bestätigen Sie die Auswahl.

#### Die Warmwassertemperatur einstellen

Sie können die Temperaturen des Trinkwassers sowohl für den Komfort-Modus als auch für den Energiespar-Modus einstellen oder ändern.

- 1. Rufen Sie das Hauptmenü auf.
- 2. Wählen Sie Trinkwasser.
- 3. Bestätigen Sie die Auswahl.
- 4. Wählen Sie Komfort-Sollwert oder Reduziert-Sollwert.
- 5. Bestätigen Sie die Auswahl.
- 6. Die gewünschte Wassertemperatur auswählen.
- 7. Bestätigen Sie die Auswahl.
	- Der Warmwassertank hält das Trinkwasser bei der für den aktiven Warmwasser-Modus eingestellten Temperatur.

#### **Programmier-Modus Warmwasser**

Im Programmier-Modus steuert ein Wochenprogramm die Zeiten des Komfort-Modus und Energiespar-Modus für jeden Tag.

#### Das Warmwasserprogramm aktivieren

- 1. Rufen Sie das Hauptmenü auf.
- 2. Wählen Sie Trinkwasser
- 3. Bestätigen Sie die Auswahl.
- 4. Wählen Sie Zeitprogramm aktivieren.
- 5. Bestätigen Sie die Auswahl.

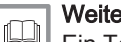

Weitere Informationen siehe

[Ein Temperaturprogramm ändern, Seite 23](#page-22-0)

### Kurze Wassertemperaturänderung

Die kurze Wassertemperaturänderung unterbricht das Warmwasserprogramm für bis zu 24 Stunden. In dieser Phase hält das Gerät einen Wasservorrat bei Komfort-Modus-Temperatur aufrecht.

- 1. Rufen Sie das Hauptmenü auf.
- 2. Wählen Sie Trinkwasser
- 3. Bestätigen Sie die Auswahl.
- 4. Wählen Sie Temporärer Komfortbetrieb.
	- Der Bildschirm zeigt die Dauer des vorübergehenden Komfort-Modus: 0 Stunden und 0 Minuten.
- 5. Eine andere Dauer auswählen.
- 6. Bestätigen Sie die Änderung.
- Am Ende der Phase geht das Raumgerät wieder in den Energiespar-Modus.
- 7. Wenn Sie wollen, dass das Raumgerät den Energiespar-Modus früher wiederaufnimmt, wählen Sie Zeitprogramm reaktivieren.

#### <span id="page-20-0"></span>Das Warmwasserprogramm deaktivieren

- 1. Rufen Sie das Hauptmenü auf.
- 2. Wählen Sie Trinkwasser.
- 3. Bestätigen Sie die Auswahl.
- 4. Wählen Sie Dauernd Komfort aktivieren oder Dauernd Aus (Frostschutz) aktivieren.
- 5. Bestätigen Sie die Auswahl.

#### 2.3.2 Kombikessel

Der Kombikessel enthält eine kleine Menge Warmwasser mit einer hohen Temperatur, wenn er im Komfort-Modus ist. Der Hahn gibt das Warmwasser schneller aus, wenn sich der Speicher im Komfort-Modus befindet.

Wenn der Speicher im Energiespar-Modus ist, enthält der Kombikessel kein Warmwasser. Der Hahn wird länger brauchen, um Warmwasser auszugeben.

#### Warmwasser-Modus auswählen

Sie können zwischen einem Komfort-Modus und einem Energiespar-Modus wählen. Der Hahn gibt das Warmwasser schneller aus, wenn sich das Gerät im Komfort-Modus befindet.

- 1. Rufen Sie das Hauptmenü auf.
- 2. Wählen Sie Trinkwasser.
- 3. Bestätigen Sie die Auswahl.
- 4. Zum Einstellen des Geräts in den Komfort-Modus Dauernd Komfort aktivieren auswählen.
	- Im Komfort-Modus hält der Kombikessel eine Wasserversorgung bei der Temperatur, die Sie mit dem Trinkwasser-Sollwert einstellen.
- 5. Oder zum Einstellen des Geräts in den Energiespar-Modus Dauernd Aus (Frostschutz) aktivieren auswählen.

Im Energiespar-Modus hält der Kombikessel keine Warmwasserversorgung aufrecht.

6. Bestätigen Sie die Auswahl.

#### Die Warmwassertemperatur einstellen

Sie können die Temperatur des Trinkwasser für den Komfort-Modus einstellen oder ändern.

- 1. Rufen Sie das Hauptmenü auf.
- 2. Wählen Sie Trinkwasser.
- 3. Bestätigen Sie die Auswahl.
- 4. Wählen Sie Trinkwasser-Sollwert.
- 5. Bestätigen Sie die Auswahl.
- 6. Die gewünschte Wassertemperatur auswählen.
- 7. Bestätigen Sie die Auswahl.
	- Der Kombikessel wird einen kleinen Vorrat an Trinkwasser auf der eingestellten Temperatur halten.

#### Programmier-Modus Warmwasser

Im Programmier-Modus steuert ein Wochenprogramm die Zeiten des Komfort-Modus und Energiespar-Modus für jeden Tag.

#### Das Warmwasserprogramm aktivieren

- 1. Rufen Sie das Hauptmenü auf.
- 2. Wählen Sie Trinkwasser
- 3. Bestätigen Sie die Auswahl.
- 4. Wählen Sie Zeitprogramm aktivieren.
- 5. Bestätigen Sie die Auswahl.

#### Weitere Informationen siehe

ſO [Ein Temperaturprogramm ändern, Seite 23](#page-22-0)

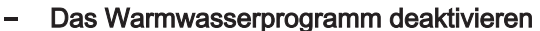

1. Rufen Sie das Hauptmenü auf.

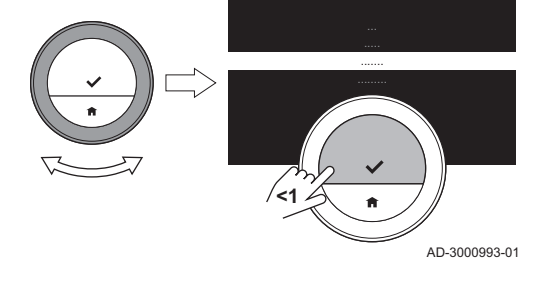

- 2. Wählen Sie Trinkwasser.
- 3. Bestätigen Sie die Auswahl.
- 4. Wählen Sie Dauernd Komfort aktivieren oder Dauernd Aus (Frostschutz) aktivieren.
- 5. Bestätigen Sie die Auswahl.

### <span id="page-22-0"></span>3 Individuelle Anpassung

Dieses Kapitel unterstützt Sie bei der individuellen Anpassung des Raumgerätes. Weitere Einstellungen finden Sie in der App.

- **E** Nächstes Kapitel: [Meldungen und Daten, Seite 39](#page-38-0)
- Vorheriges Kapitel: [Allgemeine Verwendung, Seite 13](#page-12-0)

### 3.1 Temperaturprogramme

Mit einem Temperaturprogramm können Sie Ihr Heiz-, Kühl- und Trinkwassergerät auf geplante Weise steuern. Sie können ein Wochenprogramm mit mehreren Phasen pro Wochentag einstellen. Zum Heizen können Sie drei verschiedene Wochenprogramme einstellen.

### 3.1.1 Ein Temperaturprogramm ändern

Wenn Sie das Raumgerät zum ersten Mal starten, sehen Sie ein Programm zum Kühlen, ein Programm für Trinkwasser und drei Programme zum Heizen. Sie können diese Programm Ihren eigenen Vorzügen gemäß ändern.

Sie können jedes Tagesprogramm individuell gestalten:

- Ändern Sie die Schaltzeit.
- Eine andere Aktivität zwischen zwei Schaltzeiten wählen.
- Ändern Sie die Temperatur einer Aktivität.
- Schaltzeiten hinzufügen.
- Entfernen Sie Schaltzeiten bis zu einem Minimum von Null Schaltzeiten (führt zu einer konstanten Temperatur über den ganzen Tag entsprechend der letzten Aktivität des vorhergehenden Tages).

Sie können die Drei-Wochen-Programme für die Zentralheizung ändern. Sie können zum Beispiel Zeitpläne erstellen für:

- Eine Woche mit normalen Arbeitszeiten.
- Eine Woche mit abweichenden Arbeitszeiten.
- Eine Woche, in der Sie vorwiegend zu Hause sind.

#### Kopieren eines Wochentags aus einem Zeitprogramm  $\mathbf{r}$

Um das Erstellen eines Zeitprogramms zu beschleunigen, können Sie das Zeitprogramm von einem Wochentag auf einen anderen übertragen.

- 1. Rufen Sie das Hauptmenü auf.
- 2. Wählen Sie
	- zum Ändern des Heizprogramms: Zeitprogramm Heizung ändern
	- zum Ändern des Kühlprogramms:
	- Zeitprogramm Kühlung ändern
	- zum Ändern des Warmwasserprogramms: **Trinkwasser** 
		- Trinkwasser-Zeitprogramm ändern

### Wichtig:

i

Auf dem Bildschirm werden diese Optionen nur angezeigt, wenn Ihre Anlage entsprechend ausgerüstet ist.

- 3. Wenn mehrere Programme für das Heizen aktiviert sind: Wählen Sie Zeitprogramm 1, Zeitprogramm 2 oder Zeitprogramm 3.
- 4. Bestätigen Sie die Auswahl.
- 5. Wählen Sie den Wochentag aus, den Sie kopieren möchten.
- 6. Den ausgewählten Tag bestätigen: Den Drehschalter auf FERTIG drehen und die ausgewählte Schaltfläche bedienen.  $\Rightarrow$  Das Tagesprogramm ist geöffnet.
- 7. Wählen Sie mit dem Drehschalter Kopieren.
- 8. Bestätigen Sie die Auswahl.
	- Das ausgewählte Tagesprogramm wurde kopiert.
- 9. Wählen Sie den Wochentag/die Wochentage aus, für den/die das Tagesprogramm kopiert werden soll.

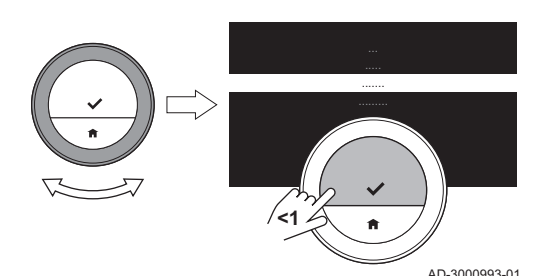

Abb.14

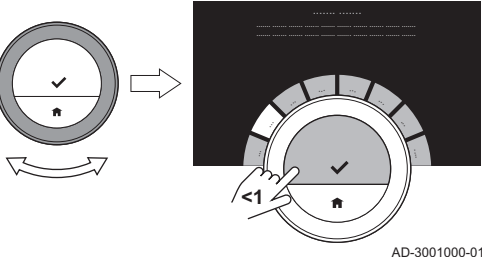

Abb.15

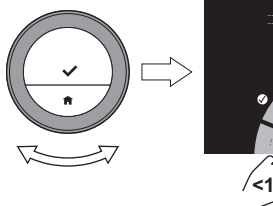

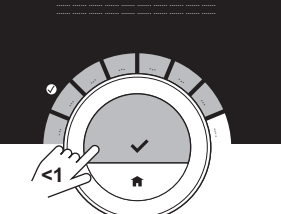

AD-3001001-01

<span id="page-23-0"></span>10. Die ausgewählten Tage bestätigen: Den Drehschalter auf FERTIG drehen und die ausgewählte Schaltfläche bedienen. Das Tagesprogramm wurde zu den ausgewählten Tagen kopiert.

#### Änderung der Wochentage eines Temperaturprogramms  $\blacksquare$

Sie können die Temperaturintervalle für einen oder mehrere Wochentage eines Zeitschaltungsprogramms ändern, hinzufügen oder löschen. So können Sie zum Beispiel die Temperatur in der Nacht und während Ihrer Abwesenheit senken. Sie können für jedes Intervall des Programms den Schaltzeitpunkt und die Aktivität (welche die Temperatur bestimmt) einstellen.

- 1. Rufen Sie das Hauptmenü auf.
- 2. Wählen Sie
	- zum Ändern des Heizprogramms: Zeitprogramm Heizung ändern
		- zum Ändern des Kühlprogramms:
	- Zeitprogramm Kühlung ändern
	- zum Ändern des Warmwasserprogramms: **Trinkwasser**

Trinkwasser-Zeitprogramm ändern

### Wichtig:

 $\mathbf{i}$ 

 $\mathbf{i}$ 

 $\mathbf{i}$ 

Auf dem Bildschirm werden diese Optionen nur angezeigt, wenn Ihre Anlage entsprechend ausgerüstet ist.

- 3. Wenn die Funktion für mehrere Zeitpläne aktiviert ist: Wählen Sie Zeitprogramm 1, Zeitprogramm 2 oder Zeitprogramm 3.
- 4. Bestätigen Sie die Auswahl.
- 5. Wählen Sie den Tag/die Tage, den/die Sie programmieren möchten, und bestätigen Sie.

### Wichtig:

- Wenn Sie mehr als einen Tag auswählen, wird allen Tagen das gleiche Tagesprogramm zugewiesen.
	- Der auf dem Bildschirm über dem Zeitprogramm angezeigte Hilfetext unterstützt Sie dabei, Änderungen vorzunehmen.
- 6. Bestätigen Sie den gewählten Tag/die gewählten Tage durch Drehen der Drehschalter auf FERTIG und Drücken der Auswahltaste.
- 7. Ändern, addieren oder löschen Sie Aktivitäten und Schaltzeiten.

### Wichtig:

Durch kurzes Drücken auf die Home-Taste gelangen Sie einen Schritt zurück.

### 3.1.2 Mehrere Programme

Sie können die Zentralheizung mit drei verschiedenen Wochenprogrammen steuern, wenn die Option für mehrere Programme aktiviert ist.

Sie können diese Option aktivieren und deaktivieren.

#### $\blacksquare$ Mehrere Programme aktivieren

- 1. Rufen Sie das Hauptmenü auf.
- 2. Wählen Sie Einstellungen.
- 3. Bestätigen Sie die Auswahl.
- 4. Wählen Sie Mehrere Zeitprogramme aktivieren.
- 5. Bestätigen Sie die Auswahl.

### Mehrere Programme deaktivieren

1. Rufen Sie das Hauptmenü auf.

- 2. Wählen Sie Einstellungen.
- 3. Bestätigen Sie die Auswahl.
- 4. Wählen Sie Mehrere Zeitprogramme deaktivieren.
- 5. Bestätigen Sie die Auswahl.

### <span id="page-24-0"></span>3.2 Einstellungen Raumgerät

### 3.2.1 Einstellen von Land und Sprache

Sie können Ihr Land und die Sprache für die Displaytexte auswählen.

Wenn Sie das Raumgerät zum ersten Mal einschalten, gelangen Sie automatisch in das entsprechende Menü zur Einstellung von Land und Sprache.

Während des normalen Betriebs des Raumgeräts können Sie die Einstellung für Land und Sprache auch später ändern, indem Sie dieses Menü aufrufen.

- 1. Rufen Sie das Hauptmenü auf.
- 2. Wählen Sie Einstellungen.
- 3. Bestätigen Sie die Auswahl.
- 4. Wählen Sie Land und Sprache.
- 5. Bestätigen Sie die Auswahl.
- 6. Wählen Sie Ihr Land.

#### Wichtig:

i

Sie müssen das Land auswählen, in dem Sie gewährleisten müssen, dass alle Funktionen des Raumgeräts gut funktionieren.

- 7. Bestätigen Sie die Auswahl.
- 8. Wählen Sie Ihre Sprache.
- 9. Bestätigen Sie die Auswahl.

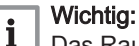

Das Raumgerät verwendet das eingestellte Land zur Auswahl der aktuellen Zeitzone, wenn eine Verbindung zum Internet besteht.

### 3.2.2 Einstellung von Datum und Uhrzeit

Sie können mehrere Datum- und Uhrzeiteinstellungen für Ihr Raumgerät auswählen:

- Datum und Uhrzeit einstellen
- Die Zeitsynchronisierung per Internet aktivieren oder deaktivieren
- automatische Schaltung in Sommerzeit und Winterzeit aktivieren oder deaktivieren.

### Einstellen von Datum und Uhrzeit

Wenn Sie das Raumgerät zum ersten Mal einschalten, gelangen Sie automatisch in das entsprechende Menü zur Einstellung von Uhrzeit und Datum.

Sie gelangen in dieses Menü, wenn es einen Stromausfall gab oder wenn das Raumgerät keine Internet-Verbindung hat.

Während des normalen Betriebs können Sie Uhrzeit und Datum ändern, indem Sie dieses Menü aufrufen.

- 1. Das Hauptmenü aufrufen.
- 2. Einstellungen wählen.
- 3. Bestätigen Sie die Auswahl.
- 4. Wählen Sie Datums-/Uhrzeiteinstellungen.
- 5. Bestätigen Sie die Auswahl.
- 6. Wählen Sie Datum/Uhrzeit.
- 7. Bestätigen Sie die Auswahl.
- 8. Stellen Sie Datum und Uhrzeit ein.
- 9. Bestätigen Sie die Änderung.

Abb.16

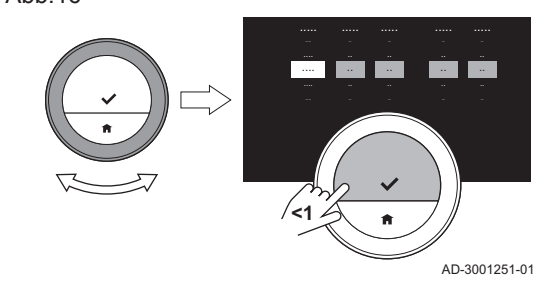

#### <span id="page-25-0"></span>Zeitsynchronisierung per Internet aktivieren п

Sie können die Zeitsynchronisierung Ihres Raumgeräts mit einem NTP Server im Internet aktivieren oder deaktivieren.

- 1. Rufen Sie das Hauptmenü auf.
- 2. Wählen Sie Einstellungen.
- 3. Bestätigen Sie die Auswahl.
- 4. Wählen Sie Datums-/Uhrzeiteinstellungen.
- 5. Bestätigen Sie die Auswahl.
- 6. Wählen Sie Uhrzeiteinstellung aus dem Internet.
- 7. Bestätigen Sie die Auswahl.
- 8. Wählen Sie Ein oder Aus.
- 9. Bestätigen Sie die Einstellung.

#### Aktivierung der Sommerzeit

Sie können die automatische Umschaltung zwischen Sommer- und Winterzeit aktivieren/deaktivieren, wenn Ihr Gerät für diese Option ausgelegt ist.

- 1. Rufen Sie das Hauptmenü auf.
- 2. Wählen Sie Einstellungen.
- 3. Bestätigen Sie die Auswahl.
- 4. Wählen Sie Datums-/Uhrzeiteinstellungen.
- 5. Bestätigen Sie die Auswahl.
- 6. Wählen Sie Auto-Sommerzeit
- 7. Bestätigen Sie die Auswahl.
- 8. Wählen Sie Ein oder Aus.
- 9. Bestätigen Sie die Einstellung.

### 3.2.3 Ändern des Namens einer Aktivität

Sie können die Namen der Aktivitäten für die Temperaturprogramme ändern. Die standardmäßigen Namen der Aktivität sind von den Geräten in Ihrer Anlage abhängig.

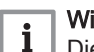

#### Wichtig:

Die Aktivität Custom kann für jeden Wochentag auf eine andere Temperatur eingestellt werden.

- 1. Rufen Sie das Hauptmenü auf.
- 2. Wählen Sie Einstellungen.
- 3. Bestätigen Sie die Auswahl.
- 4. Wählen Sie Aktivitätsbezeichnungen zur Kühlung oder Aktivitätsbezeichnungen zum Heizen.
- 5. Bestätigen Sie die Auswahl.
- 6. Wählen Sie den Namen aus, den Sie ändern möchten.
- 7. Bestätigen Sie die Auswahl.
- 8. Ändern Sie die Bezeichnung:
	- 8.1. Im Buchstabenauswahlmenü wählen Sie die Rücktaste  $\leftarrow$ .
	- 8.2. Bestätigen Sie die Auswahl, um den Buchstaben zu löschen.
	- 8.3. Löschen Sie weitere Buchstaben, bis Sie mit dem neuen Namen beginnen können.
	- 8.4. Wählen Sie im Buchstabenauswahlmenü
	- 8.5. Bestätigen Sie die Auswahl, um ein Leerzeichen an den Namen anzufügen.
	- 8.6. Wählen Sie einen Buchstaben für den neuen Namen.
	- 8.7. Bestätigen Sie die Auswahl, um einen Buchstaben an den Namen anzufügen.
	- 8.8. Fügen Sie weitere Buchstaben hinzu, bis der Name vollständig ist.

Ahh 17

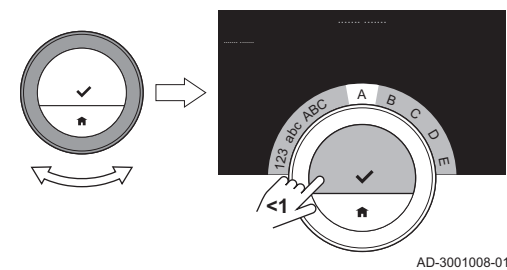

<span id="page-26-0"></span>Abb.18

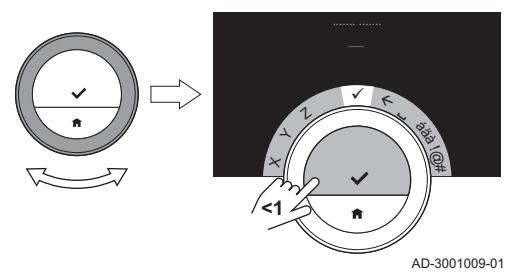

- 9. Wählen Sie im Buchstabenauswahlmenü ↓.
- 10. Bestätigen Sie, um den neuen Namen zu speichern.

### 3.2.4 Ändern des Einheitensystems

Sie können das Einheitensystem in der Anzeige wählen: beim metrischen System werden die Temperatur in °C und der Wasserdruck in bar angezeigt. Das imperiale System zeigt die Temperatur in °F und den Druck in psi an.

- 1. Das Hauptmenü aufrufen.
- 2. Einstellungen wählen.
- 3. Bestätigen Sie die Auswahl.
- 4. Wählen Sie Auswahl Temperatureinheit.
- 5. Bestätigen Sie die Auswahl.
- 6. Drehen Sie den Drehregler, um SI/metrisch oder Imperial auszuwählen.
- 7. Bestätigen Sie die Auswahl.

### 3.2.5 Näherungssensor

Das Raumgerät verfügt über einen Sensor zur Näherungserkennung. Wenn Sie vorbeigehen oder sich dem Raumgerät nähern, leuchtet der Startbildschirm des Displays für 5 Sekunden auf. Diese Funktion ist standardmäßig eingeschaltet.

Sie können die Näherungserkennung ausschalten.

- 1. Rufen Sie das Hauptmenü auf.
- 2. Wählen Sie Einstellungen.
- 3. Bestätigen Sie die Auswahl.
- 4. Wählen Sie Erfassung durch Präsenzmelder.
- 5. Bestätigen Sie die Auswahl.
- 6. Wählen Sie Aus.
- 7. Bestätigen Sie die Auswahl.

#### Wichtig:

i

- Bei ausgeschaltetem Präsenzmelder müssen Sie eine Taste drücken oder den Drehschalter drehen, um den Bildschirm zu aktivieren. Der Startbildschirm des Displays leuchtet für 30 Sekunden auf.
- Stellen Sie Erfassung durch Präsenzmelder auf Ein, um den Anwesenheitserkennungssensor wieder einzuschalten.

### 3.2.6 Kindersicherung

Das Raumgerät verfügt über eine Sperrfunktion, die einen unerwünschten Zugriff auf Einstellungen wir die gewünschte Temperatur verhindert.

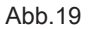

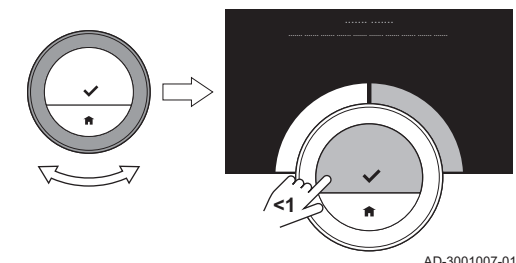

<span id="page-27-0"></span>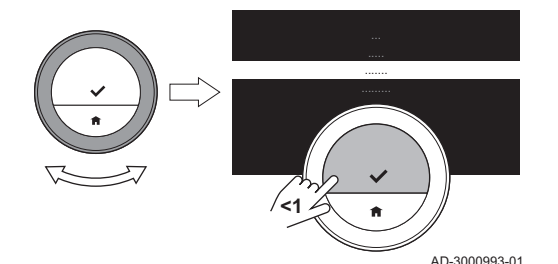

Aktivieren der Kindersicherung

- 1. Rufen Sie das Hauptmenü auf.
- 2. Wählen Sie Einstellungen.
- 3. Bestätigen Sie die Auswahl.
- 4. Wählen Sie Kindersicherung aktivieren.
- 5. Bestätigen Sie die Auswahl.

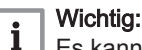

Es kann einige Zeit dauern, bis das Raumgerät die Sperrfunktion das erste Mal einschaltet.

- ⇒ Im Display wird Kindersicherung aktiviert angezeigt. Das Raumgerät wird gesperrt, wenn es in den Standby-Betrieb schaltet. Wenn Sie eine Taste drücken oder den Drehschalter drehen, um die Anzeige wieder zu aktivieren, erscheint im Display Bildschirm gesperrt.Sperre wird mit Abschalten des Bildschirms aktiv..
- 6. Halten Sie die Auswahltaste mindestens 5 Sekunden gedrückt, um das Raumgerät zu entsperren.
	- $\Rightarrow$  Im Display wird Bildschirm entsperrt angezeigt. Sie können das Raumgerät bedienen und es wird wieder gesperrt, wenn es in den Standby-Betrieb schaltet.

### Deaktivieren der Kindersicherung

- 1. Drücken Sie die Auswahltaste länger als 5 Sekunden, um den Bildschirm zu entsperren.
	- $\Rightarrow$  Im Display wird Bildschirm entsperrt angezeigt.
- 2. Das Hauptmenü aufrufen.
- 3. Einstellungen wählen.
- 4. Die Auswahl bestätigen.
- 5. Wählen Sie Kindersicherung deaktivieren.
- 6. Bestätigen Sie die Auswahl.
	- Im Display wird Kindersicherung deaktiviert angezeigt. Der Bildschirm ist dauerhaft entsperrt.

### 3.2.7 Displayeinstellungen

Sie können die Displayeinstellungen auf verschiedene Weise ändern.

#### Startbildschirm-Einstellungen  $\blacksquare$

Sie können auf dem Startbildschirm zwei Infoboxen hinzufügen, eine links und eine rechts vom Drehschalter.

- 1. Rufen Sie das Hauptmenü auf.
- 2. Wählen Sie Einstellungen.
- 3. Bestätigen Sie die Auswahl.
- 4. Wählen Sie Informationskästchen aus.
- 5. Bestätigen Sie die Auswahl.
- Das linke Informationsfeld ist aktiv.
- 6. Wählen Sie eine der Optionen.
- 7. Bestätigen Sie die Auswahl.
- 8. Das rechte Informationsfeld auswählen.
- 9. Bestätigen Sie die Auswahl.
- 10. Wählen Sie eine der Optionen.
- 11. Bestätigen Sie die Auswahl.

### Wichtig:

Ĭ.

AD-3001006-01

Durch kurzes Drücken auf die Home-Taste gelangen Sie einen Schritt zurück.

### Anzeige der gewünschten Temperatur

Im Display wird die aktuelle Temperatur standardmäßig in großen Ziffern angezeigt. Die gewünschte Temperatur steht in kleinen Ziffern neben der Temperaturskala.

Sie können die Temperaturanzeige ändern, so dass die gewünschte Temperatur groß und die aktuelle Temperatur klein angezeigt werden.

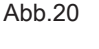

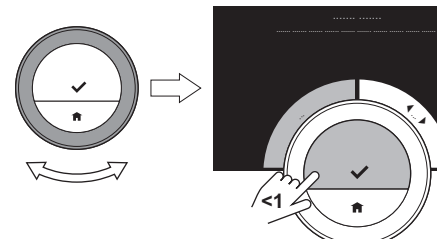

- 1. Rufen Sie das Hauptmenü auf.
- 2. Wählen Sie Einstellungen.
- 3. Bestätigen Sie die Auswahl.
- 4. Wählen Sie Anzeige der Soll- / Isttemperatur.
- 5. Bestätigen Sie die Auswahl.
- 6. Wählen Sie Aktuelle Raumtemp. oder Raumsolltemperatur.
- 7. Bestätigen Sie die Auswahl.

Diese Einstellung ist dauerhaft, bis Sie diese Einstellung wieder ändern oder das Raumgerät auf Werkseinstellung zurücksetzen.

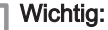

 $\mathbf{i}$ 

Die Anweisungen in dieser Anleitung beziehen sich auf die standardmäßige Einstellung mit der aktuellen Temperatur. Wenn Sie die Temperaturanzeige ändern, hat dies Auswirkungen auf die angeführten Anweisungen.

#### Ändern der Bildschirmhelligkeit  $\blacksquare$

Sie können die Helligkeit des Bildschirms ändern. Die Helligkeit kann auf einen beliebigen Wert zwischen 10% und 100% eingestellt werden.

- 1. Rufen Sie das Hauptmenü auf.
- 2. Wählen Sie Einstellungen.
- 3. Bestätigen Sie die Auswahl.
- 4. Wählen Sie Bildschirmhelligkeit.
- 5. Wählen Sie mit der Drehschalter ein Helligkeitslevel zwischen 10% und 100%.
- 6. Bestätigen Sie die Einstellung.

#### Weitere Informationen siehe  $\Box$

[Bildschirm zeigt keine Informationen, Seite 8](#page-7-0) [Startbildschirm-Einstellungen, Seite 28](#page-27-0) [Beschreibung der Anzeige, Seite 9](#page-8-0)

#### **Hilfemeldungen anzeigen**

Wird das Raumgerät erst seit kurzem verwendet, wird beim Wechsel in eine andere Betriebsart eine Hilfemeldung im Display angezeigt. Die Meldung informiert über die Verwendung des Schnellzugriffmenüs. Nach einer gewissen Zeit werden diese Meldungen nicht mehr angezeigt.

Wenn die Meldungen wieder angezeigt werden sollen:

- 1. Das Hauptmenü aufrufen.
- 2. Einstellungen wählen.
- 3. Die Auswahl bestätigen.
- 4. Hilfe-Meldungen anzeigen wählen.
- 5. Die Auswahl bestätigen.

Im Display steht Anzeige von Hilfsinformationen aktiviert und die Hilfemeldungen werden für eine gewisse Zeit wieder angezeigt.

### 3.2.8 Ein-/Ausschalten des Klicktons

Wenn Sie den Drehschalter drehen, macht das Raumgerät bei jeder Änderung ein Klickgeräusch. Sie können diesen Klickton ausschalten (oder wieder einschalten).

- 1. Rufen Sie das Hauptmenü auf.
- 2. Wählen Sie Einstellungen.
- 3. Bestätigen Sie die Auswahl.
- 4. Wählen Sie Klick-Ton.
- 5. Bestätigen Sie die Auswahl.
- 6. Wählen Sie Aus oder Ein.
- 7. Bestätigen Sie die Einstellung.

<span id="page-28-0"></span>Abb.21

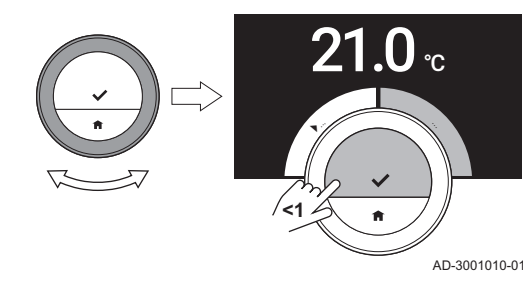

### <span id="page-29-0"></span>3.3 Verbindungen des Raumgerätes

Sie können das Raumgerät mit der IDA App auf einem Mobilgerät oder mit einer SmartHome-Anwendung bedienen. Damit können Sie die Geräte Ihrer Anlage steuern, wenn Sie sich nicht in der Nähe des Raumgerätes befinden. Sie benötigen ein WLAN-Netzwerk und ein Mobilgerät mit Apple iOS oder Android, um die Verbindung herzustellen.

#### 3.3.1 Herstellen der WLAN-Verbindung

Um das Raumgerät mit Ihrem Mobilgerät verbinden zu können, müssen Sie das Raumgerät zunächst mit Ihrem WLAN verbinden.

Wenn Sie das Raumgerät zum ersten Mal einschalten, gelangen Sie automatisch in das entsprechende Menü zur Verbindung mit Ihrem WLAN. Bevor Sie Ihre WLAN-Verbindung einrichten können, müssen Sie den Geschäftsbedingungen zustimmen.

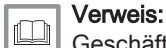

[Geschäftsbedingungen, Seite 51](#page-50-0)

Während des normalen Betriebs des Raumgeräts können Sie Ihr WLAN-Netzwerk jederzeit ändern oder die Verbindung erneut herstellen.

- 1. Rufen Sie das Hauptmenü auf.
- 2. Wählen Sie Einstellungen.
- 3. Bestätigen Sie die Auswahl.
- 4. Wählen Sie WLAN.
- 5. Bestätigen Sie die Auswahl.
- 6. Stimmen Sie den Geschäftsbedingungen zu.

#### Wichtig: i

Das Display zeigt die Option zum Akzeptieren der Geschäftsbedingungen nur an, wenn Sie sie abgelehnt haben oder wenn Sie das Raumgerät auf Standardeinstellungen zurückgesetzt haben.

- 7. Wählen Sie aus der Liste der verfügbaren Netzwerke Ihr WLAN-Netzwerk aus.
- 8. Bestätigen Sie die Auswahl.
- 9. Geben Sie das Passwort mithilfe des Drehschalters und der Auswahltaste ein.
- 10. Wählen Sie ∕ im Buchstabenauswahlmenü, um das Passwort zu bestätigen.
	- Das Raumgerät ist jetzt mit dem WLAN-Netzwerk verbunden.

#### Verbinden des Raumgerätes mit einem Zugriffspunkt

Sie können das Raumgerät mit einem Zugriffspunkt in Ihrem WLAN verbinden.

1. Wählen Sie WPS-Taste in der Liste der verfügbaren Netzwerke.

### Wichtig:

i

Wenn Sie Zurück auswählen, zeigt die Anzeige den vorherigen Bildschirm.

- 2. Aktivieren Sie WPS in Ihrem Router (sofern dieser über diese Option verfügt).
	- Das Raumgerät ist nun automatisch mit dem Zugriffspunkt verbunden.

### Verbinden des Raumgerätes mit einem verborgenen Netzwerk

Sie können sich mit einem verborgenen WLAN-Netzwerk verbinden, wenn Sie den Namen und das Passwort kennen.

- 1. Wählen Sie Weitere ... in der Liste der verfügbaren Netzwerke.
- 2. Geben Sie den Netzwerknamen mithilfe des Drehschalters und der Auswahltaste ein.
- 3. Wählen Sie ✔ im Buchstabenauswahlmenü.
- <span id="page-30-0"></span>4. Bestätigen Sie die Auswahl, um den Netzwerknamen zu speichern.
- 5. Wählen Sie den Sicherheitsmodus.
- 6. Bestätigen Sie die Auswahl.
- 7. Geben Sie das Passwort mithilfe des Drehschalters und der Auswahltaste ein.
- 8. Wählen Sie ✔ im Buchstabenauswahlmenü.
- 9. Bestätigen Sie die Auswahl, um das Passwort zu speichern.
	- Das Raumgerät ist jetzt mit dem verborgenen WLAN verbunden.

#### 3.3.2 Herunterladen der App

Sie können die IDA App auf Ihrem Mobilgerät installieren.

- 1. Laden Sie die kostenlose App im App Store oder bei Google Play herunter. Beachten Sie die Informationen auf dem Gehäuse des **Raumgeräts**
- 2. Starten Sie die App und befolgen Sie die Anweisungen auf Ihrem Mobilgerät, bis die App zur Eingabe eines Registrierungscodes vom Raumgerät auffordert.

#### 3.3.3 Verbinden der App mit dem Raumgerät

Wenn Sie das Raumgerät das erste Mal einschalten, gelangen Sie automatisch in das Menü zur Registrierung Ihrer App oder der SmartHome-Anwendung. Für die Verbindung benötigen Sie ein Konto mit Ihrer E-Mail-Adresse. Im Normalbetrieb des Raumgerätes können Sie entscheiden, ob Sie die App verbinden möchten oder zu einem späteren Zeitpunkt erneut mit dem Raumgerät verbinden möchten.

1. Öffnen Sie die App und richten Sie im Einstellungsmenü ein Konto ein.

Wenn Sie ein neues Konto einrichten, erhalten Sie eine E-Mail für die Bestätigung.

- 2. Lesen Sie die E-Mail.
	- Falls die E-Mail nicht in Ihrem Posteingang ankommt, prüfen Sie Ihren Spam-Ordner.
- 3. Bestätigen Sie Ihr Konto über die Webseite.
- 4. Rufen Sie das Hauptmenü des Raumgerätes auf.
- 5. Wählen Sie Einstellungen.
- 6. Bestätigen Sie die Auswahl.
- 7. Wählen Sie Handy, Tablet oder Dienst verbinden.
- 8. Bestätigen Sie die Auswahl.

Das Raumgerät zeigt einen Registrierungscode und einen QR-Code an.

- 9. Geben Sie den Registrierungscode in der App ein oder scannen Sie den QR-Code mit Ihrem Mobilgerät.
- 10. Den Registrierungsvorgang abschließen.

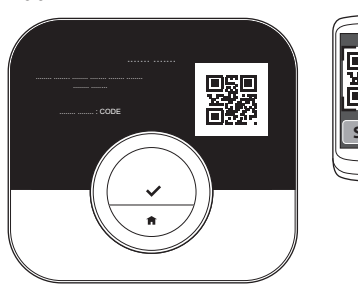

Abb.22

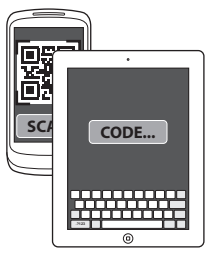

AD-3001128-01

3.3.4 Verbinden Ihrer SmartHome-Anwendung mit dem Raumgerät

Wenn Sie das Raumgerät zum ersten Mal einschalten, gelangen Sie automatisch in das entsprechende Menü zur Registrierung Ihrer App. Sie können es auch mit Rexel, Alexa, Google Assistant oder Ihrer SmartHome-Anwendung verbinden. Ihre SmartHome-Anwendung kann verbunden werden, wenn sie die Kommunikation über das IFTTT Protokoll beherrscht.

Für die Verbindung benötigen Sie ein Konto mit Ihrer E-Mail-Adresse. Im Normalbetrieb des Raumgeräts können Sie entscheiden, ob Sie die SmartHome-Anwendung verbinden oder die Verbindung mit dem Raumgerät später herstellen möchten.

- <span id="page-31-0"></span>1. Öffnen Sie die SmartHome-Anwendung und erstellen Sie ein Konto für das Raumgerät.
- 2. Lesen Sie die E-Mail.
	- Falls die E-Mail nicht in Ihrem Posteingang ankommt, prüfen Sie Ihren Spam-Ordner.
- 3. Bestätigen Sie Ihr Konto auf der Website des Herstellers des Raumgeräts.
- 4. Rufen Sie das Hauptmenü des Raumgerätes auf.
- 5. Wählen Sie Einstellungen.
- 6. Bestätigen Sie die Auswahl.
- 7. Wählen Sie Handy, Tablet oder Dienst verbinden.
- 8. Bestätigen Sie die Auswahl.
- Der Bildschirm zeigt einen Registrierungscode und einen QR-Code. 9. Geben Sie den Registrierungscode in der SmartHome-Anwendung
- ein oder scannen Sie den QR-Code mit Ihrem Mobilgerät.
- 10. Den Registrierungsvorgang abschließen.

### 3.3.5 Registrieren eines Fachhandwerkerzugangs

Wenn Sie möchten, dass Ihr Heizungsfachmann Änderungen vornimmt oder der Servicetechniker Informationen abfragen möchte, können Sie den Zugang zu Ihrem Raumgerät erlauben.

- 1. Rufen Sie das Hauptmenü auf.
- 2. Wählen Sie Einstellungen.
- 3. Bestätigen Sie die Auswahl.
- 4. Wählen Sie Fachhandwerkerzugang einrichten.
- 5. Bestätigen Sie die Auswahl.
	- Das Display zeit den QR-Code sowie einen alphanumerischen Code an.
- 6. Der Heizungsfachmann oder Servicetechniker scannt den QR-Code oder gibt den alphanumerischen Code in seine App ein.
	- Der Heizungsfachmann oder Servicetechniker hat nun 72 Stunden lang Zugang zu dem Raumgerät.

### 3.4 Erweiterte Einstellungen

### 3.4.1 Zurücksetzen auf Werkseinstellungen

Sie können die meisten Einstellungen des Raumgeräts gleichzeitig auf ihre Werkseinstellung zurücksetzen.

- Wichtig:  $\mathbf i$ 
	- Alle Verbindungseinstellungen für die Kommunikation werden ebenfalls gelöscht!
	- Zeitprogramme, Betriebsart und Urlaubszeit werden nicht zurückgesetzt.
- 1. Rufen Sie das Hauptmenü auf.
- 2. Wählen Sie Einstellungen.
- 3. Bestätigen Sie die Auswahl.
- 4. Wählen Sie Auf Standardeinstellungen zurücksetzen.
- 5. Bestätigen Sie die Auswahl.
- 6. Wählen Sie Zurücksetzen.
- 7. Bestätigen Sie die Auswahl.
- $\Rightarrow$  Auf dem Bildschirm wird in allen Sprachen "Willkommen" angezeigt. 8. Drücken Sie die Auswahltaste, um fortzufahren.
- Die Inbetriebnahme beginnt.

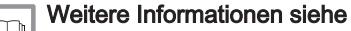

[Inbetriebnahme, Seite 45](#page-44-0)

Abb.23

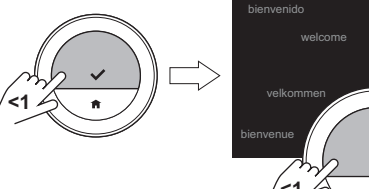

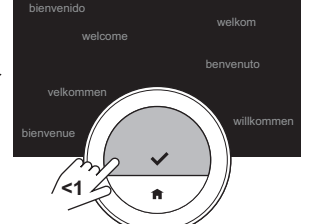

AD-3001012-01

### <span id="page-32-0"></span>3.4.2 Prüfen auf Softwareupdates

Wenn Ihr Raumgerät mit einem WLAN, dem Internet und dem Server verbunden ist, wird die Software automatisch aktualisiert. Sie können den Status der Software überprüfen:

- 1. Rufen Sie das Hauptmenü auf.
- 2. Wählen Sie Einstellungen.
- 3. Bestätigen Sie die Auswahl.
- 4. Wählen Sie Auf Software-Updates prüfen.
- 5. Bestätigen Sie die Auswahl.

Auf dem Bildschirm wird der Status der Software angezeigt.

#### 3.4.3 Temperaturkalibrierung

Sie können die Temperatur manuell kalibrieren, wenn das Raumgerät eine Temperatur anzeigt, die nicht mit der aktuellen Raumtemperatur übereinstimmt. Dieser Vorgang sollte normalerweise nicht erforderlich sein.

- 1. Nach der Installation des Raumgeräts mindestens 30 Minuten warten.
- 2. Messen Sie die aktuelle Raumtemperatur.
- 3. Rufen Sie das Hauptmenü auf.
- 4. Einstellungen wählen.
- 5. Bestätigen Sie die Auswahl.
- 6. Wählen Sie Temperaturkalibrierung.
- 7. Bestätigen Sie die Auswahl.
	- $\Rightarrow$  Im Display wird die vom Raumgerät als Temperatur gemessen gemessene Temperatur angezeigt.
- 8. Wenn die erkannte Temperatur nicht der von Ihnen gemessenen Temperatur übereinstimmt: Drehen Sie den Drehschalter, um die Temperatur auf Diese Temperatur abgleichen auf zu ändern.
- 9. Bestätigen Sie die Änderung.

#### Wichtig:

 $\mathbf i$ 

- Es kann einige Zeit dauern, bis das Raumgerät die neue  $\bullet$ Verschiebung der Aktuelle Raumtemp. anzeigt.
- Die neue Verschiebung wird auf den gesamten Temperaturbereich angewendet.

### 3.4.4 Vorheizen aktivieren

Sie können den Raum oder einen Heizkreis für einen bestimmten Zeitraum vorheizen, um eine bestimmte Temperatur zu Beginn der programmierten Heizperiode zu erzielen.

- 1. Rufen Sie das Hauptmenü auf.
- 2. Wählen Sie Einstellungen.
- 3. Bestätigen Sie die Auswahl.
- 4. Wählen Sie Vorheizen.
- 5. Bestätigen Sie die Auswahl.
- 6. Drehen Sie zum Ändern der Vorheizperiode den Drehschalter.

#### Wichtig:  $\mathbf i$

Wenn Sie den Drehschalter auf 0 Minuten stellen, ist die Vorheizfunktion deaktiviert.

7. Bestätigen Sie die Änderung.

#### 3.4.5 Einstellen des Schwellenwerts für den Automatikbetrieb

Sie können den Temperaturschwellwert zum Schalten zwischen Heizen und Kühlen einstellen.

- 1. Rufen Sie das Hauptmenü auf.
- 2. Wählen Sie Einstellungen.
- 3. Bestätigen Sie die Auswahl.
- 4. Wählen Sie Grenzwerttemperatur.

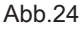

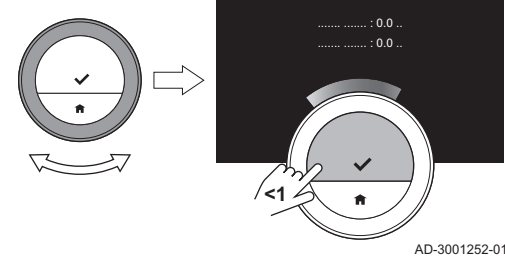

- 5. Bestätigen Sie die Auswahl.
- 6. Verwenden Sie zum Ändern des Temperaturschwellwerts den Drehschalter.
- 7. Bestätigen Sie die Änderung.

### <span id="page-33-0"></span>3.5 Installateureinstellungen

Wenn Sie das Menü Installateur aufrufen, zeigt das Display eine Warnung, dass die Einstellungen im Menü Installateur die Leistung Ihres Gerätes beeinträchtigen können. Es ist vielleicht besser, dass Ihr Installateur diese Einstellungen vornimmt.

### 3.5.1 Ändern der Heizkennlinie

Die Heizkennlinie regelt die Wassertemperatur des Heizsystems in Abhängigkeit von der Außentemperatur. Mit einer gut angepassten Heizkennlinie kann die Anlage eine konstante Temperatur im Raum herstellen.

- 1. Rufen Sie das Hauptmenü auf.
- 2. Wählen Sie Fachhandwerker.
- 3. Bestätigen Sie die Auswahl.
- 4. Wählen Sie Ja, um fortzufahren.
- 5. Bestätigen Sie die Auswahl.

Abb.25

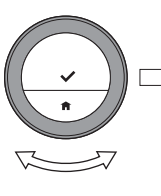

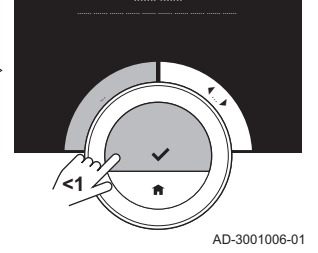

Abb.26

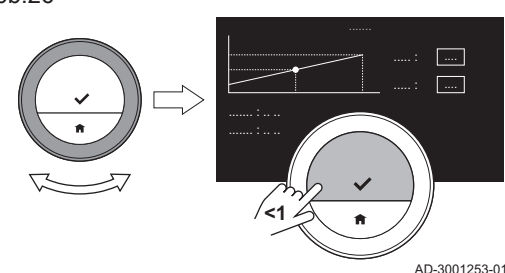

Abb.27

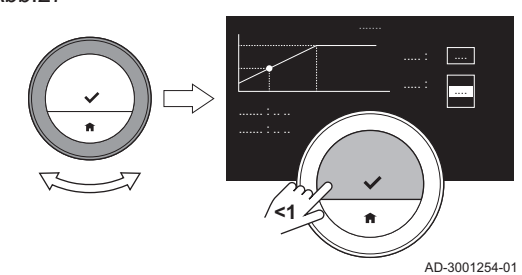

#### 6. Wählen Sie Heizkennlinie.

#### Wichtig:

i

- Die Anzeige zeigt Heizkennlinie nur dann, wenn Ihre Anlage für diese Option ausgerüstet ist.
- 7. Bestätigen Sie die Auswahl.

Die Anzeige zeigt das Heizkennliniendiagramm.

- 8. Drücken Sie kurz die Auswahltaste, um den zentralen Kurvenpunkt auszuwählen.
- 9. Bewegen Sie den zentralen Kurvenpunkt mit dem Drehschalter über die schräge Linie, um die Außentemperaturen und die zugehörigen Wassertemperaturen in der linken unteren Ecke zu sehen.
- 10. Drücken Sie kurz die Auswahltaste, um die Auswahl des zentralen Kurvenpunkts aufzuheben.
- 11. Verwenden Sie den Drehschalter zur Auswahl Min: (die minimale Wassertemperatur des Gerätes).
- 12. Bestätigen Sie die Auswahl.
- 13. Verwenden Sie zum Ändern der Temperatur den Drehschalter.
- 14. Bestätigen Sie die Änderung.
- 15. Verwenden Sie den Drehschalter zur Auswahl von Steigung: (die Steilheit der Heizkennlinie).
- 16. Bestätigen Sie die Auswahl.
- 17. Verwenden Sie zum Ändern der Steilheit den Drehschalter.
- 18. Bestätigen Sie die Änderung.
- 19. Verwenden Sie den Drehschalter, um Speichern unten rechts in der Anzeige auszuwählen.
- 20. Bestätigen Sie, um die Änderungen der Heizkennlinie zu speichern.

### 3.5.2 Einstellen der Regelungsstrategie

Die Regelungsstrategie bestimmt, auf welche Weise die Heizung eines Raumes oder Heizkreises geregelt wird.

- 1. Rufen Sie das Hauptmenü auf.
- 2. Wählen Sie Fachhandwerker.
- 3. Bestätigen Sie die Auswahl.
- 4. Wählen Sie Ja, um fortzufahren.
- 5. Bestätigen Sie die Auswahl.

<span id="page-34-0"></span>Abb.28 AD-3001006-01 | . } **<1**

Abb.29

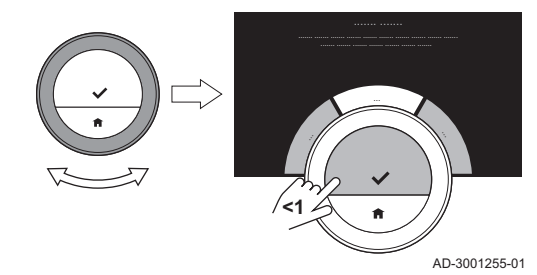

#### 6. Wählen Sie Temperaturregelung.

#### Wichtig: i

Die Anzeige zeigt Temperaturregelung nur dann, wenn Ihre Anlage für diese Option ausgerüstet ist.

7. Bestätigen Sie die Auswahl.

- 8. Wählen Sie die gewünschte Temperaturregelung:
	- Raum: das Raumgerät regelt die Heizung mit Hilfe der vom Raumfühler gemessenen Raumtemperatur.
	- Außen: das Raumgerät regelt die Heizung mit Hilfe des Außentemperaturfühlers oder eines Internet-Wetterdienstes.
	- $\bullet$ Raum & Außen: das Raumgerät regelt die Heizung mit Hilfe der Außentemperatur und der Raumtemperatur.
	- Automatisch: das Raumgerät wählt eine der Regelungsstrategien.

#### Wichtig:

 $i$ Wenn Ihre Anlage nicht über einen Außentemperaturfühler verfügt und kein Internet-Wetterdienst ausgewählt wurde, zeigt das Display nur Raum.

9. Bestätigen Sie die Auswahl.

#### 3.5.3 Einstellen der Aufheizgeschwindigkeit

Die Aufheizgeschwindigkeit bestimmt, wie langsam oder schnell die Anlage den Raum oder Kreis zur Startzeit der programmierten Heizperiode aufheizt.

- 1. Rufen Sie das Hauptmenü auf.
- 2. Wählen Sie Fachhandwerker.
- 3. Bestätigen Sie die Auswahl.
- 4. Wählen Sie Ja, um fortzufahren.
- 5. Bestätigen Sie die Auswahl.

Abb.30

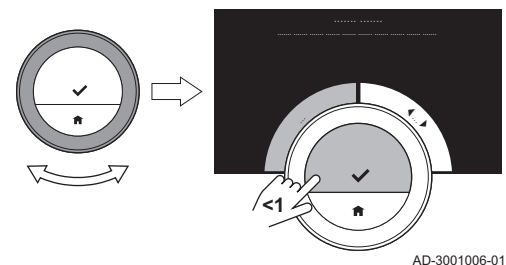

#### <span id="page-35-0"></span>Abb.31

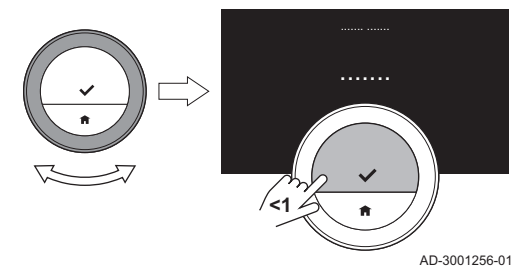

6. Wählen Sie Aufheizgeschwindigkeit.

#### Wichtig:  $\mathbf i$

Im Display wird die Aufheizgeschwindigkeit nur angezeigt, wenn Ihre Anlage für diese Option ausgerüstet ist.

7. Bestätigen Sie die Auswahl.

8. Wählen Sie die gewünschte Aufheizgeschwindigkeit.

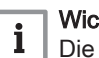

Wichtig:

Die Liste der verfügbaren Abkühlgeschwindigkeiten ist vom Gerät Ihrer Anlage abhängig.

9. Bestätigen Sie die Auswahl.

### 3.5.4 Einstellen der Abkühlgeschwindigkeit

Die Abkühlgeschwindigkeit legt fest, wie langsam oder schnell die Anlage es dem Raum oder dem Kühlkreis gestattet, nach der Schaltzeit im Heizprogramm auf die niedrigere Zieltemperatur abzukühlen. Das bedeutet Kühlung durch Wärmeverlust, nicht durch aktive Kühlung.

- 1. Rufen Sie das Hauptmenü auf.
- 2. Wählen Sie Fachhandwerker.
- 3. Bestätigen Sie die Auswahl.
- 4. Wählen Sie Ja, um fortzufahren.
- 5. Bestätigen Sie die Auswahl.

## Abb.32

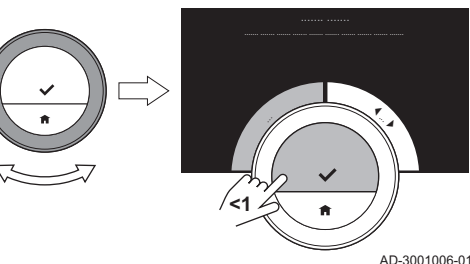

Abb.33

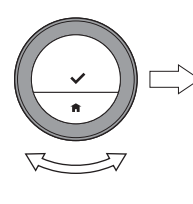

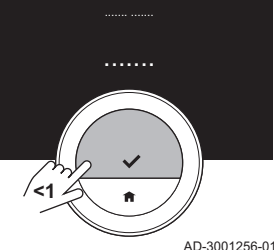

6. Wählen Sie Abkühlgeschwindigkeit.

# i

Wichtig:

- Im Display wird die Abkühlgeschwindigkeit nur angezeigt, wenn Ihre Anlage für diese Option ausgerüstet ist.
- 7. Bestätigen Sie die Auswahl.
- 8. Wählen Sie die gewünschte Abkühlgeschwindigkeit.

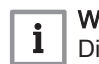

### Wichtig:

Die Liste der verfügbaren Abkühlgeschwindigkeiten ist vom Gerät Ihrer Anlage abhängig.

9. Bestätigen Sie die Auswahl.

### 3.5.5 Einstellung der minimalen Leistung

Die minimale Leistung der Heizung bestimmt die niedrigste Heizleistung Ihres Gerätes.

Sie können die minimale Leistung der Heizung einstellen, wenn Ihre Anlage über folgende Eigenschaften verfügt:

- ein Gateway 16,
- das Kommunikationsprotokoll OpenTherm.

Das Raumgerät benötigt die Einstellung der minimalen Leistung der Heizung und einige andere Einstellungen, um den Gesamtenergieverbrauch anzuzeigen.

- 1. Rufen Sie das Hauptmenü auf.
- 2. Wählen Sie Fachhandwerker.
- 3. Bestätigen Sie die Auswahl.

<span id="page-36-0"></span>Abb.34

Abb.35

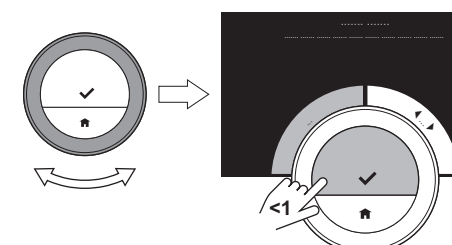

4. Wählen Sie Ja, um fortzufahren.

- 5. Bestätigen Sie die Auswahl.
- 6. Wählen Sie Leistung min.

### Wichtig:

i

AD-3001006-01

 $\overline{1.1}$  kW

**<1**

AD-3001257-01

AD-3001006-01

|  $\overline{\phantom{a}}$  Die Anzeige zeigt Leistung min nur dann, wenn Ihre Anlage für diese Option ausgerüstet ist.

- 7. Bestätigen Sie die Auswahl.
- 8. Zum Auswählen der kW-Zahl den Drehregler drehen.
- 9. Bestätigen Sie die Auswahl.

### 3.5.6 Einstellen der maximalen Leistung der Heizung

Die maximale Leistung der Heizung bestimmt die höchste Heizleistung Ihres Gerätes.

Sie können die maximale Leistung der Heizung einstellen, wenn Ihre Anlage über folgende Eigenschaften verfügt:

- ein Gateway 16,
- das Kommunikationsprotokoll OpenTherm.

Das Raumgerät benötigt die Einstellung der maximalen Leistung der Heizung und einige andere Einstellungen, um den Gesamtenergieverbrauch anzuzeigen.

- 1. Rufen Sie das Hauptmenü auf.
- 2. Wählen Sie Fachhandwerker.
- 3. Bestätigen Sie die Auswahl.
- 4. Wählen Sie Ja, um fortzufahren.
- 5. Bestätigen Sie die Auswahl.

Abb.37

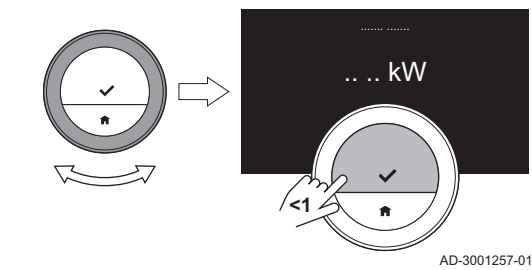

**<1**

6. Wählen Sie Leistung Heizung max.

### Wichtig:

 $\mathbf{i}$ 

Die Anzeige zeigt Leistung Heizung max nur dann, wenn Ihre Anlage für diese Option ausgerüstet ist.

- 7. Bestätigen Sie die Auswahl.
- 8. Zum Auswählen der kW-Zahl den Drehregler drehen.
- 9. Bestätigen Sie die Auswahl.

#### 3.5.7 Einstellen der maximalen Leistung für Trinkwasser

Die maximale Leistung für Trinkwasser bestimmt die höchste Heizleistung Ihres Gerätes.

Sie können die maximale Leistung für die Trinkwasser einstellen, wenn Ihre Anlage verfügt über:

### Abb.36

- ein Gateway 16,
- das Kommunikationsprotokoll OpenTherm.

Das Raumgerät benötigt die Einstellung der maximalen Leistung für Trinkwasser und einige andere Einstellungen, um den Gesamtenergieverbrauch anzuzeigen.

- 1. Rufen Sie das Hauptmenü auf.
- 2. Wählen Sie Fachhandwerker.
- 3. Bestätigen Sie die Auswahl.
- 4. Wählen Sie Ja, um fortzufahren.
- 5. Bestätigen Sie die Auswahl.
- 6. Wählen Sie Leistung TWW max.

#### Wichtig: i

Das Display zeigt Leistung TWW max nur dann, wenn Ihre Anlage für diese Option ausgerüstet ist.

- 7. Bestätigen Sie die Auswahl.
- 8. Zum Auswählen der kW-Zahl den Drehregler drehen.
- 9. Bestätigen Sie die Auswahl.

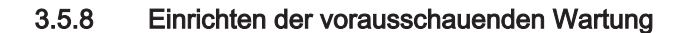

Der Heizungsfachmann oder der Servicetechniker können das Raumgerät beim zentralen Server registrieren. Der Server empfängt Daten vom Raumgerät und vom Gerät. Zu gegebener Zeit gibt der Server dem Heizungsfachmann oder Servicetechniker ein Signal, dass er zeitnah eine Wartungsaktivität durchführen sollte. Dadurch werden der einwandfreie Betrieb des Geräts sichergestellt und unnötige Kosten für den Benutzer verhindert.

Anweisungen für den Heizungsfachmann:

- 1. Rufen Sie das Hauptmenü auf.
- 2. Wählen Sie Einstellungen.
- 3. Bestätigen Sie die Auswahl.
- 4. Wählen Sie Onlinedienst einrichten.
- 5. Den Registrierungscode ablesen oder den QR-Code scannen.
- 6. Den Code in der mit dem zentralen Server verbundenen App eingeben.

Einmal im Monat sendet das Raumgerät Daten über den Betrieb des Gerätes an den Server. Beispielsweise die Anzahl der Betriebsstunden, Wasserdruck, Temperatur usw. Das Raumgerät sendet sofort eine Meldung an den Server, wenn eine Störung am Gerät auftritt. Wenn eine Wartung erforderlich ist, sendet der Server ein Signal an den Heizungsfachmann.

Die Daten und Meldungen werden nur an den Server gesendet, wenn:

- Das Gerät für diese Option ausgerüstet ist.
- Der Benutzer dem Datenaustausch zugestimmt hat, nachdem er die Datenschutzrichtlinien auf der App gelesen hat.
- Der Benutzer das Raumgerät mit der App verbunden hat.

## <span id="page-37-0"></span>Abb.38

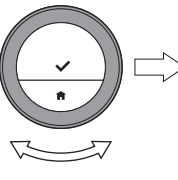

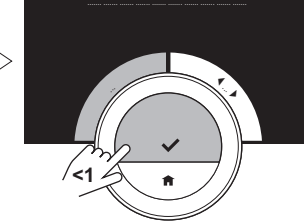

AD-3001006-01

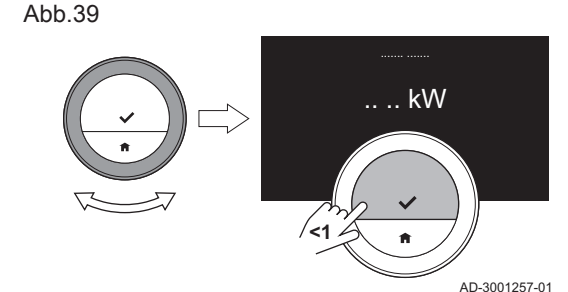

## <span id="page-38-0"></span>4 Meldungen und Daten

Dieses Kapitel unterstützt Sie beim Aufrufen von Informationen und Daten zu Raumgerät und System.

- Nächstes Kapitel: [Installation, Seite 43](#page-42-0)
- Vorheriges Kapitel: [Individuelle Anpassung, Seite 23](#page-22-0)

### 4.1 Außentemperatur

Sie können die Außentemperatur ablesen, wenn Ihre Anlage über einen Außentemperaturfühler verfügt oder das Gerät die Außentemperatur von einem Internet-Wetterdienst erhält.

Die von einem Wetterdienst übermittelte Außentemperatur sehen Sie, wenn:

- das Heizgerät keine Verbindung zu einem Außenfühler hat,
- die App den Standort des Raumgeräts bestimmt hat,
- in den Geräteeinstellungen 'Internet' als Außenfühlertyp festgelegt ist.
- 1. Rufen Sie das Hauptmenü auf.
- 2. Wählen Sie Außentemperatur.
- 3. Bestätigen Sie die Auswahl.
	- Das Display zeigt die aktuelle Außentemperatur an.

### 4.2 Energieverbrauch

Das Raumgerät kann die vom Gerät seit seiner Inbetriebnahme für Zentralheizung,, Zentralkühlung und Trinkwasserbereitung verbrauchte Energie anzeigen.

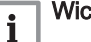

### Wichtig:

- Der Bildschirm zeigt Energieverbrauch nicht an, wenn Ihr Gerät ein On/Off-Kommunikationsprotokoll verwendet.
- Der Bildschirm zeigt die Zahlen für Trinkwasser nur an, wenn Ihre Anlage mit einem Kombigerät ausgestattet ist. Ein Gerät, das Warmwasser für Zentralheizung und Trinkwasser produzieren kann.
- Der Bildschirm zeigt nur die Zahlen für Kühlen an, wenn Ihre Anlage mit einem Kühlgerät ausgestattet ist.
- 1. Rufen Sie das Hauptmenü auf.
- 2. Wählen Sie Energieverbrauch.
- 3. Bestätigen Sie die Auswahl.
	- Der Bildschirm zeigt den Energieverbrauch seit Inbetriebnahme des Geräts.

#### 4.3 Kontaktdaten Heizungsfachmann

Für eine vereinfachte Kontaktaufnahme kann das Raumgerät Name und Telefonnummer des Heizungsfachmanns anzeigen.

- 1. Rufen Sie das Hauptmenü auf.
- 2. Wählen Sie Kontaktdaten Fachhandwerker.
- 3. Bestätigen Sie die Auswahl.
	- Der Bildschirm zeigt die Kontaktdaten Ihres Heizungsfachmanns.

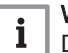

### Wichtig:

Die Kontaktdaten des Heizungsfachmanns können in der App auf Ihrem Mobilgerät geändert werden.

### 4.4 Gerätedaten

Das Raumgerät kann einige Gerätedaten Ihrer Heizungsanlage anzeigen. Wenn Ihr Gerät diese Funktion unterstützt, können Sie den Wasserdruck und die Wassertemperatur ablesen.

#### Wichtig:  $\mathbf{i}$

Dieser Menüpunkt ist bei Geräten mit On/Off-Regelung nicht verfügbar.

- 1. Rufen Sie das Hauptmenü auf.
- 2. Wählen Sie Gerät aus.
- 3. Wählen Sie Wasserdruck oder Aktuelle Gerätetemperatur.
	- Im Display werden die ausgewählten Gerätedaten angezeigt.

### <span id="page-39-0"></span>4.5 Technische Information

Das Raumgerät kann viele vordefinierte Eigenschaften und Parameter anzeigen.

- 1. Rufen Sie das Hauptmenü auf.
- 2. Wählen Sie Technische Daten.
- 3. Bestätigen Sie die Auswahl.
	- $\Rightarrow$  Das Display zeigt:

## Tab.6 Gerätedaten

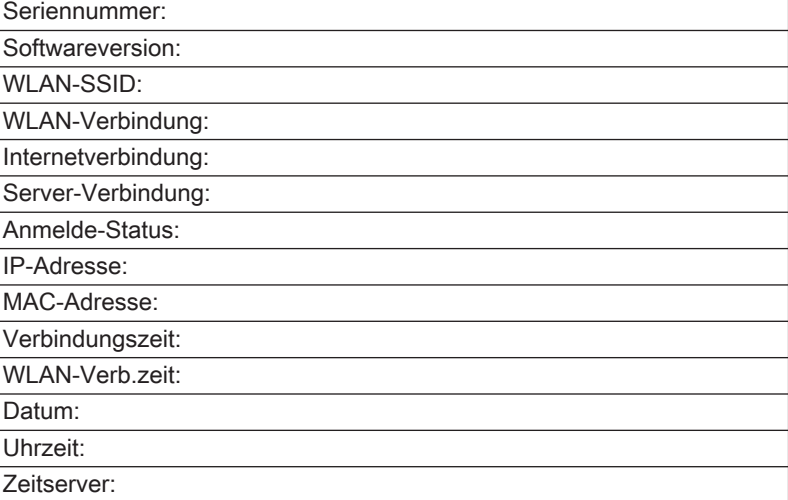

#### Tab.7 Anlagendaten

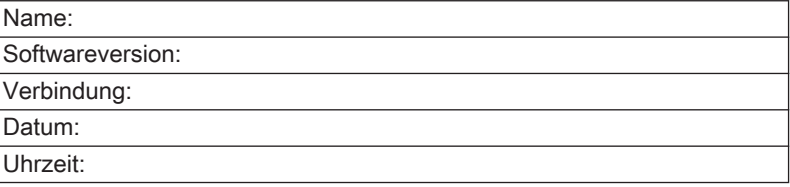

### Tab.8 Sonstiges

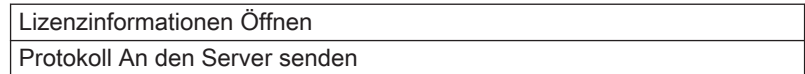

### 4.6 Meldungsübersicht

Sie können eine Liste der Servicemeldungen, Warnungen und Fehlermeldungen öffnen.

- 1. Rufen Sie das Hauptmenü auf.
- 2. Wählen Sie Fehlerhistorie.

<span id="page-40-0"></span>Abb.40

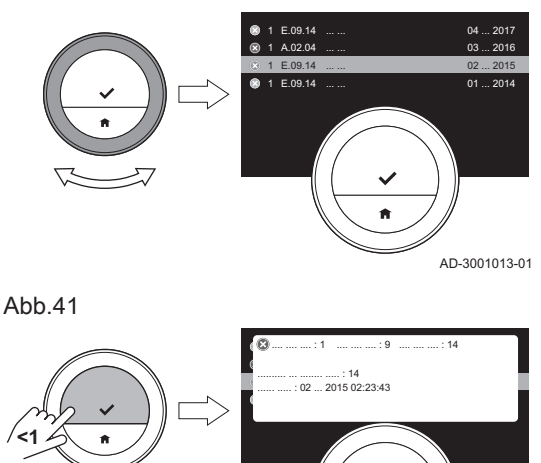

#### 3. Bestätigen Sie die Auswahl.

Das Display zeigt die Liste der Servicemeldungen, Warnungen und Fehlermeldungen an.

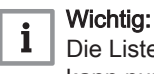

Die Liste enthält die vollständige Historie des Gerätes. Es kann nur eine Fehlermeldung gleichzeitig aktiv sein. Diese erscheint ganz oben in der Liste.

- 4. Wählen Sie die aktive Servicemeldung, Warnung oder Fehlermeldung aus.
- 5. Bestätigen Sie die Auswahl und lesen Sie den Eintrag für weitere Details.
- 6. Wenn es sich um eine Fehlermeldung handelt und Sie das Problem selbst nicht lösen können: Notieren Sie den Fehlercode und wenden Sie sich an Ihren Heizungsfachmann.

Abb.42

4.7 Wartungsmeldung

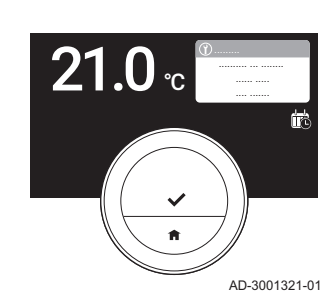

AD-3001014-01

Das Raumgerät zeigt eine Wartungsmeldung Kontaktieren Sie den Fachhandwerker mit dem Wartungscode: %1. in der Ecke oben rechts im Display an, wenn das Gerät gewartet werden muss.

Wichtig: Der Wartungscode ist:

 $\mathbf{i}$ 

- A: Kleine Wartung erforderlich.
- B: Mittlere Wartung erforderlich.
- C: Größere Wartung erforderlich, einschließlich Austausch von Bauteil(en).
- Benutzerdefiniert: Das Gerät ist von einer unbekannten Marke. Der Umfang der erforderlichen Wartung ist unbekannt.
- 1. Die Auswahltaste kurz drücken.
	- Das Raumgerät zeigt die Meldung oben im Display an.

Abb.43

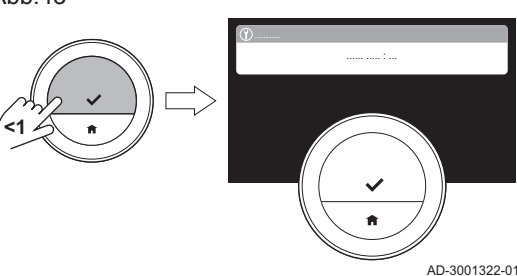

Abb.44

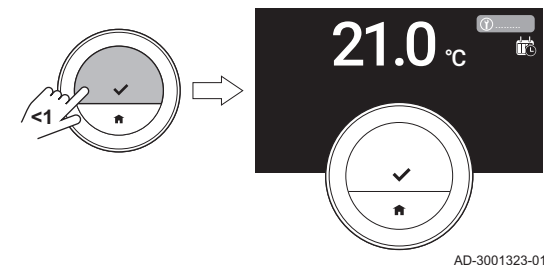

2. Die Auswahltaste kurz drücken.

Das Raumgerät zeigt ein kleines Symbol oben rechts im Display an.

## Wichtig:

i

Bei jedem Einschalten des Raumgeräts wird die Wartungsmeldung erneut in der Ecke oben rechts im Display angezeigt, bis die Wartung durchgeführt wurde. Um den Inhalt der Wartungsmeldung anzusehen, wiederholen Sie die Schritte.

### 4.8 Senden von Fehlerinformationen an den Hersteller

Sobald am Raumgerät oder am Gerät ein Fehler auftritt, können Fehlerinformationen an den Hersteller gesendet werden.

#### Wichtig:  $\mathbf{i}$

Wenn eine vorausschauende Wartung eingerichtet wurde, sendet das Raumgerät eine automatische Meldung, wenn eine Störung am Gerät auftritt.

- 1. Rufen Sie das Hauptmenü auf.
- 2. Wählen Sie Technische Daten.
- 3. Bestätigen Sie die Auswahl.
- 4. Wählen Sie An den Server senden.
- 5. Bestätigen Sie die Auswahl.
	- Das Raumgerät sendet die folgenden Informationen an den Hersteller:
		- Den Fehlercode.
		- Die Nutzungsdaten von Raumgerät und Gerät der (maximal) letzten vier Tage.

Das Display zeigt eine Meldung an: Das Protokoll wird an den Server gesendet.

Besteht ein Problem mit der Internetverbindung, zeigt das Display folgende Meldung an: Keine Internetverbindung: Das Protokoll wird nicht an den Server gesendet.

- 6. Informieren Sie, nach Abschicken der Meldung, den Kundendienst des Herstellers über das Problem.
	- Der Kundendienst kann Fehlercode und Nutzungsdaten analysieren, um das Problem zu beurteilen und eine Lösung vorschlagen.

## <span id="page-42-0"></span>5 Installation

Dieses Kapitel unterstützt Sie bei der Installation und Inbetriebnahme von Raumgerät und Gateway. Es unterstützt Sie auch beim Herstellen der Verbindung mit dem WLAN und der App.

- **EXA** Nächstes Kapitel: [Störungsbehebung, Seite 47](#page-46-0)
- Vorheriges Kapitel: [Meldungen und Daten, Seite 39](#page-38-0)

### 5.1 Systemübersicht

Abb.46

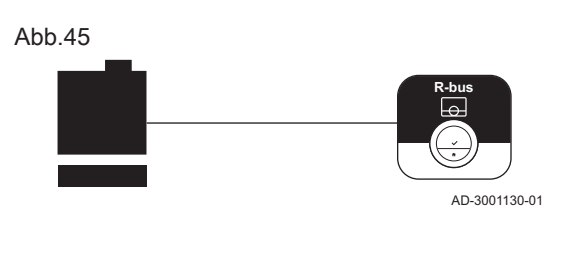

### 5.1.1 System ohne Gateway

Wenn Ihre Heizungsanlage über das R-Bus-Protokoll verfügt, können Sie das Raumgerät direkt mit der Anlage verbinden. Gerät und Raumgerät legen mit diesem Protokoll die maximalen Anzahl an Funktionen vor.

Sie können das Raumgerät selbst anschließen oder Ihren Heizungsfachmann um Unterstützung bitten.

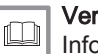

#### Verweis:

Informationen zu den verfügbaren Geräten finden Sie auf der Webseite des Herstellers.

#### 5.1.2 System mit Gateway

Wenn Ihre Heizungsanlage nicht über das R-Bus-Protokoll verfügt, benötigen Sie ein Gateway, um das Raumgerät mit der Anlage zu verbinden. Anschließend bietet das Gateway drei Kommunikationsprotokolle an:

- On/Off-Regelung
- OpenTherm-Protokoll
- BSB-Protokoll

AD-3001129-01

**R-bus**

Das Kommunikationsprotokoll ist von den Anforderungen der Anlage abhängig.

Jedes der drei Kommunikationsprotokolle begrenzt die Funktionen von Gerät und Raumgerät. Das On/Off-Protokoll begrenzt das meiste. Das Gerätehandbuch lesen.

Wenden Sie sich an Ihren Heizungsfachmann für technische Einzelheiten zu Ihrem Gerät und Informationen, wie das Raumgerät mit der Anlage zu verbinden ist.

Sie können das Raumgerät und das Gateway selbst verbinden oder Ihren Heizungsfachmann um Unterstützung bitten.

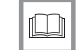

Weitere Informationen siehe [Inbetriebnahme, Seite 45](#page-44-0)

### 5.2 Standardmäßiger Lieferumfang

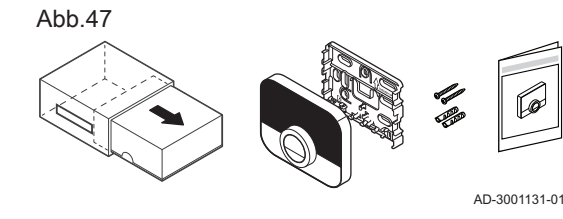

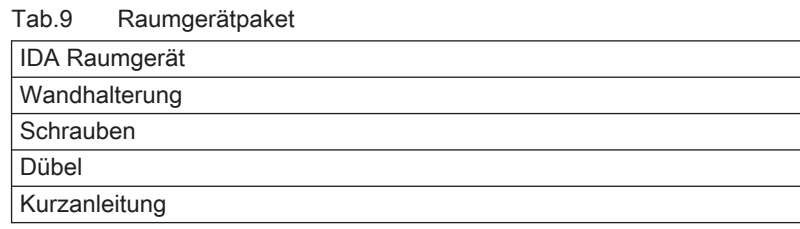

<span id="page-43-0"></span>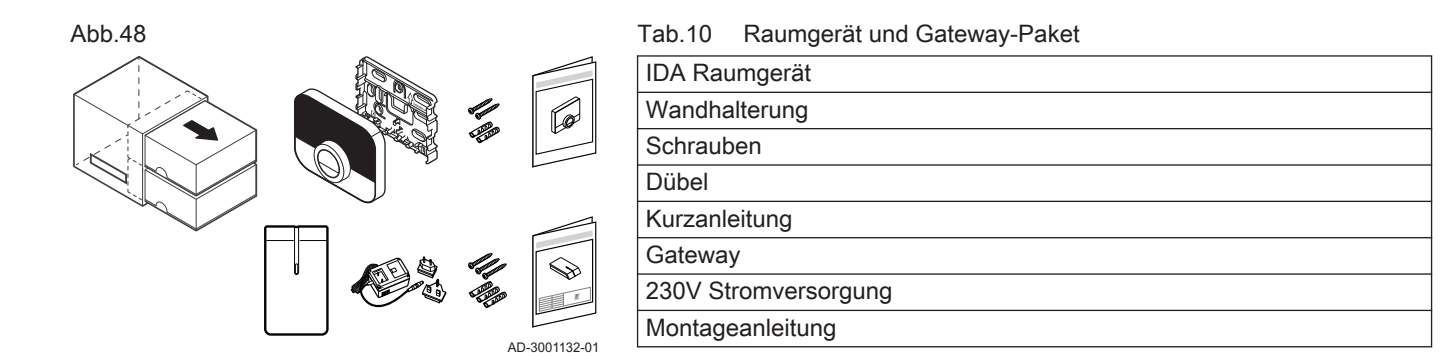

### 5.3 Vorbereitung

Abb.50

**R-bus**

**16**

**OO**

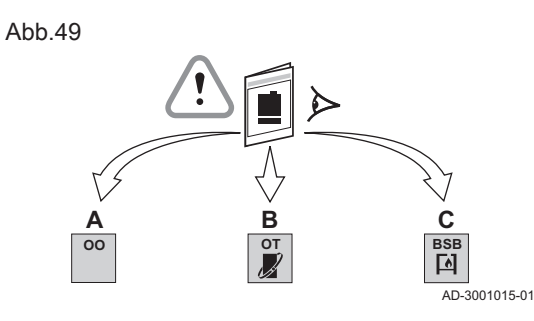

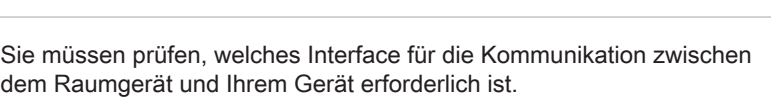

1. Sehen Sie in der Dokumentation nach, welches Kommunikationsprotokoll für die Steuerung Ihres Geräts verwendet wird:

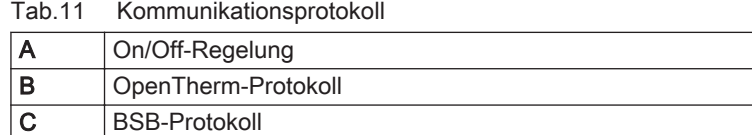

2. Bestimmen Sie anhand der Grafik, welches Interface zu dem Kommunikationsprotokoll Ihres Geräts passt: Interface 16 oder 17

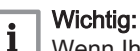

Wenn Ihr Gerät das R-Bus-Kommunikationsprotokoll unterstützt, benötigen Sie kein Interface.

### 5.4 Einrichten des Interfaces

**R-bus**

**16**

**OT**

### Warnung!

Die Installation muss von einer qualifizierten Fachkraft vorgenommen werden.

1. Das Gerät ausschalten.

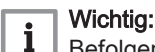

 $\overline{AD}$ -3001133-01

**R-bus**

**17**

**BSB**

Befolgen Sie die Dokumentation des Geräts.

2. Richten Sie das Interface entsprechend den Anweisungen in der Dokumentation des Interfaces ein.

### <span id="page-44-0"></span>5.5 Aufstellungsort des Raumgerätes

#### Abb.51

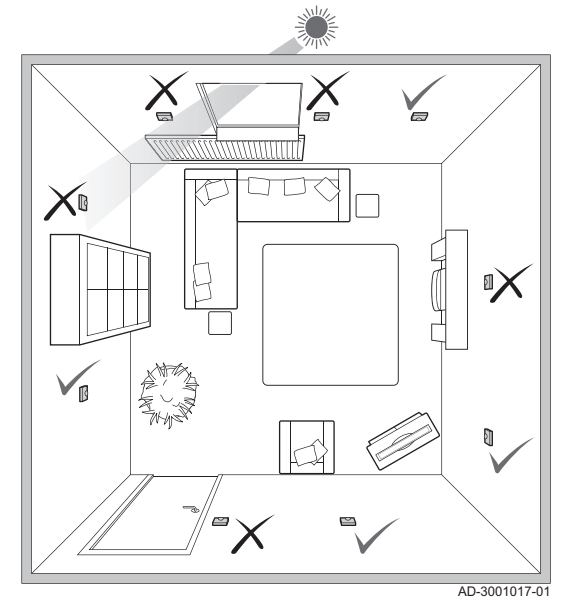

Wählen Sie den richtigen Standort für das Raumgerät.

- 1. Wählen Sie das Zimmer, in dem Sie die meiste Zeit verbringen.
- 2. Wählen Sie eine geeignete Stelle an der Wand:
	- 2.1. Fern von Wärmequellen (Kamin, Heizkörper, Licht, Kerzen, direkter Sonneneinstrahlung, usw.)
	- 2.2. Fern von Zugluft
- 3. Überprüfen Sie, dass der Abstand zwischen dem Raumgerät und dem Gerät oder Gateway nicht mehr als 50 Meter (maximale Kabellänge) beträgt.

5.6 Installation des Raumgerätes

Die Installation des Raumgerätes ist in der mit dem Raumgerät gelieferten Schnellstartanleitung beschrieben.

- 1. Befestigen Sie die Halterung entsprechend den Anweisungen in der Schnellstartanleitung an der Wand.
- 2. Setzen Sie das Raumgerät entsprechend den Anweisungen in der Schnellstartanleitung in die Halterung ein.
- 3. Wenn das Raumgerät einen bestimmten Heizkreis regeln soll, schließen Sie das Raumgerät an das Bedienteil an.

### 5.7 Inbetriebnahme

Wenn das Raumgerät an die Stromversorgung angeschlossen wird, wird auf dem Bildschirm eine Minute lang der Willkommensbildschirm angezeigt. Das Raumgerät führt Sie durch den Einrichtvorgang.

1. Wählen Sie ein Land aus.

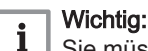

Sie müssen das Land auswählen, in dem Sie gewährleisten müssen, dass alle Funktionen des Raumgeräts gut funktionieren.

- 2. Wählen Sie die Sprache aus.
- 3. Bestätigen Sie das ausgewählte Land.
- 4. Stimmen Sie den Geschäftsbedingungen zu.

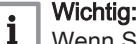

Wenn Sie die Geschäftsbedingungen ablehnen, gelangen Sie zur Einstellung von Datum und Zeit und beenden den Setup-Vorgang. Sie können die Geschäftsbedingungen auch später noch akzeptieren und Ihre WLAN-Verbindung sowie die Verbindung der App einrichten.

- 5. Stellen Sie eine WLAN-Verbindung her.
- 6. Laden Sie die App herunter.
- 7. Verbinden Sie Ihr Mobilgerät und/oder Ihre SmartHome-Anwendung mit dem Raumgerät.

### Hinweis:

Nach der Lektüre der Datenschutzrichtlinie auf Ihrer App wird das Raumgerät an das Internet angeschlossen.

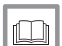

#### Weitere Informationen siehe

[Verwenden des Raumgerätes, Seite 6](#page-5-0) [Einstellen von Datum und Uhrzeit, Seite 25](#page-24-0) [Einstellen von Land und Sprache, Seite 25](#page-24-0) [Verbindungen des Raumgerätes, Seite 30](#page-29-0) [Geschäftsbedingungen, Seite 51](#page-50-0)

### <span id="page-45-0"></span>5.8 Softwareupdate

Es sind Softwareupdates für Ihr Raumgerät verfügbar. Zum Aktualisieren der Software benötigt das Raumgerät eine bestehende Verbindung mit:

- WLAN
- dem Internet
- dem Server

Wenn alle Verbindungen hergestellt sind, aktualisiert das Raumgerät die Software automatisch.

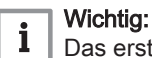

Das erste Softwareupdate ist nach einem Tag verfügbar.

Der Softwareversion kann auch manuell überprüft werden.

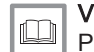

Verweis:

[Prüfen auf Softwareupdates, Seite 33](#page-32-0)

Jedes Mal wenn die Software erfolgreich aktualisiert wurde:

- Startet das Raumgerät neu.
- Erscheint auf dem Startbildschirm eine Meldung.

### <span id="page-46-0"></span>6 Störungsbehebung

Dieses Kapitel unterstützt Sie im Falle eines Problems mit dem Raumgerät. Auf dem Startbildschirm wird eine Fehlermeldung angezeigt.

- **Nächstes Kapitel: [Wartung, Seite 50](#page-49-0)**
- Vorheriges Kapitel: [Installation, Seite 43](#page-42-0)

### 6.1 Fehlermeldungen

Im Falle einer Störung wird auf dem Display des Raumgeräts eine Fehlermeldung angezeigt.

- 1. Drücken Sie die Auswahltaste, um weitere Einzelheiten zu dem Fehler zu erhalten.
	- Das Fehlersymbol wird so lange am Bildschirm angezeigt, bis der Fehler behoben wurde.
- 2. Öffnen Sie die Liste der Fehlermeldungen für weitere Einzelheiten zu dem aktiven Fehler.
- 3. Beheben Sie das Problem/die Probleme.
- 4. Setzen Sie den Fehler am Gerät zurück. Weitere Informationen siehe Anleitung des Geräts.
	- Das Fehlersymbol verschwindet vom Startbildschirm.

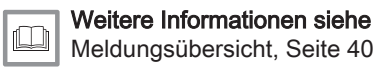

# 6.2 Niedriger Wasserdruck

Wenn der Bildschirm eine Meldung zeigt, dass der Wasserdruck in Ihrer Anlage niedrig ist, müssen Sie die Anlage bald auffüllen. Wenn die Anlage mit einer Nachfüllvorrichtung ausgestattet ist, können Sie Ihre Anlage auf zwei Arten auffüllen: automatisch und manuell. Sie wählen die Option automatisch oder manuell Nachfüllen über die IDA App oder die Systemsteuerung Ihres Gerätes.

#### 6.2.1 Manuelles Nachfüllen

Sobald der Wasserdruck zu niedrig ist, wird im Display eine Warnmeldung angezeigt: Wasserdruck zu niedrig. Füllen Sie Ihre Anlage über das Menü automatische Befüllung nach..

- 1. Rufen Sie das Hauptmenü auf.
- 2. Wählen Sie Wasserdruck niedrig.
- 3. Bestätigen Sie die Auswahl.
- 4. Wählen Sie OK, um zu bestätigen, dass das Gerät mit dem Nachfüllen der Anlage beginnen kann.

#### Wichtig:

 $\mathbf{i}$ 

- Das Nachfüllen wird automatisch beendet, wenn der maximale Wasserdruck erreicht ist.
	- Das Nachfüllen stoppt automatisch und es erscheint eine Fehlermeldung im Display, wenn das Nachfüllen zu lange dauert.
- 5. Wählen Sie Abbrechen, wenn Sie das Nachfüllen beenden möchten. bevor der maximale Wasserdruck erreicht ist.

### 6.2.2 Automatisches Nachfüllen

Sobald der Wasserdruck zu niedrig wird, beginnt die automatische Nachfülleinheit mit dem Auffüllen der Anlage. Das Nachfüllen wird automatisch beendet, wenn der maximale Wasserdruck erreicht ist. Auf dem Bildschirm wird eine Meldung angezeigt: Glückwunsch! Ihre Anlage wurde erfolgreich befüllt.

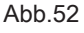

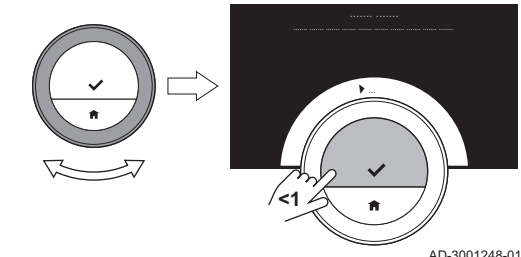

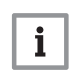

#### Wichtig:

Wenn das Nachfüllen zu lange dauert, wird es automatisch gestoppt und es erscheint eine Fehlermeldung.

### <span id="page-47-0"></span>6.3 Zurücksetzen nach Gerätestörung

In einer bestimmten Situation müssen Sie möglicherweise das Heizgerät in Ihrer Anlage zurücksetzen:

- Ihr Gerät und Ihr Raumgerät sind über ein Gateway 17 verbunden
- und das Gerät weist einen Fehler auf, der durch ein Zurücksetzen vom Raumgerät aus behoben werden kann.

Im Display des Raumgerätes wird der Fehler oben links angezeigt.

- 1. Rufen Sie das Hauptmenü auf.
- 2. Wählen Sie Fachhandwerker
- 3. Bestätigen Sie die Auswahl.
- 4. Wählen Sie Ja, um fortzufahren.
- 5. Bestätigen Sie die Auswahl.
- 6. Wählen Sie Gerät zurücksetzen aus.
- 7. Bestätigen Sie die Auswahl.
- 8. Wählen Sie Ja, um fortzufahren.
- 9. Bestätigen Sie die Auswahl.
	- $\Rightarrow$  Im Display wird ein schwarzer Bildschirm angezeigt, während das Zurücksetzen durchgeführt wird. Wann das Zurücksetzen nicht erfolgreich ist, erscheint im Display eine Meldung: Zurücksetzen fehlgeschlagen. Bitte erneut versuchen.

Wenden Sie sich an Ihren Servicetechniker, wenn Sie das Problem nicht beheben können.

### 6.4 Sonstige Probleme oder Fragen

Wenn Probleme oder Fragen zu bestimmten Situationen auftreten, sehen Sie bitte in der untenstehenden Tabelle nach, bevor Sie Ihren Heizungsfachmann um Hilfe bitten.

| Problem                                                               | Mögliche Ursache                                                                                                    | Lösung oder Antwort                                                                                                    |
|-----------------------------------------------------------------------|----------------------------------------------------------------------------------------------------|----------------------------------------------------------------------------------------------------|
| Die Anzeige zeigt den Temperaturring<br>nicht an.                     | Das Raumgerät ist im Frostschutzbe-<br>trieb.                                                                                                    | Im Frostschutzbetrieb wird die Tempera-<br>tur nicht angezeigt.                                                                                                    |
|                                                                       | Die aktuelle Temperatur entspricht der<br>gewünschten Temperatur.                                                                                                    | Das Display zeigt den Temperaturring<br>an, wenn die Temperaturen unterschied-<br>lich sind.                                                                                     |
| Das Raumgerät zeigt eine falsche Da-<br>tums- und Zeiteinstellung an. | • Die Stromversorgung des Gerätes<br>wurde länger als 2 Minuten unterbro-<br>chen.<br>• oder die WLAN-Verbindung funktio-<br>niert nicht.<br>• oder das Raumgerät hat keine Verbin-<br>dung zur Zeitsynchronisierung im In-<br>ternet (NTP). | • Verbinden Sie das Raumgerät mit dem<br>WI AN<br>• und mit dem Internet<br>• und mit der Zeitsynchronisierung<br>• Oder: Stellen Sie das aktuelle Datum<br>und die Uhrzeit ein. |
| Die Anzeige wird nach 30 Sekunden<br>nicht schwarz.                   | Der Näherungssensor ist auf Ein gestellt<br>und es befindet sich ein Gegenstand vor<br>dem Raumgerät.                                                                                                    | • Vergrößern Sie den Abstand zwischen<br>Gegenstand und Raumgerät.<br>• Stellen Sie den Näherungssensor auf<br>Aus.                                                              |

Tab.12 Probleme und Lösungen

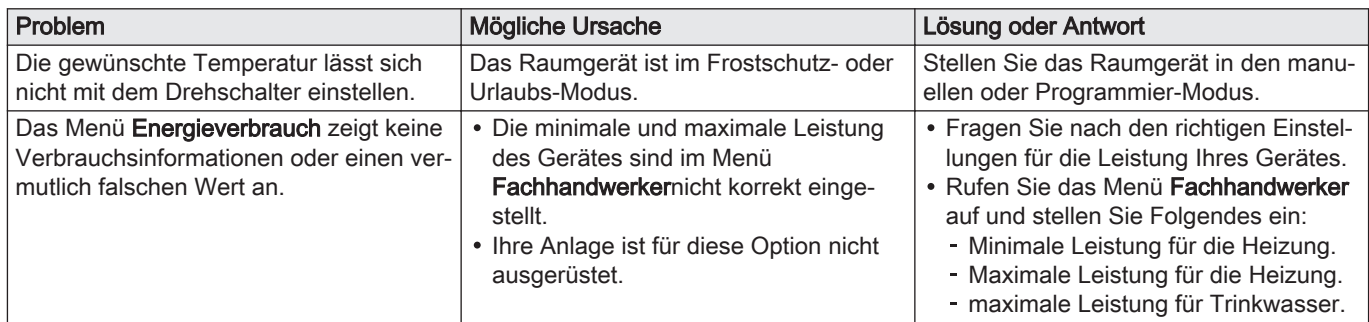

# <span id="page-49-0"></span>7 Wartung

Dieses Kapitel unterstützt Sie bei der Reinigung des Raumgeräts und beim Auswechseln der Batterien.

- Nächstes Kapitel: [Anhang, Seite 51](#page-50-0)
- Vorheriges Kapitel: [Störungsbehebung, Seite 47](#page-46-0)

### 7.1 Reinigung

Wenn das Raumgerät gereinigt werden muss:

- 1. Verwenden Sie ein weiches Tuch, am besten Mikrofaser.
- 2. Befeuchten Sie es mit einem milden (nicht scheuernden, nicht alkoholischen) Reinigungsmittel.
- 3. Wischen Sie die Oberfläche des Raumgerätes vorsichtig ab.

### <span id="page-50-0"></span>8 Anhang

In diesem Kapitel finden Sie weitere technische Informationen über das Raumgerät.

 Vorheriges Kapitel: [Wartung, Seite 50](#page-49-0) <≧

### 8.1 Geschäftsbedingungen

Die rechtlichen Geschäftsbedingungen sind für die WLAN-Verbindung und die Verwendung der App. Bevor Sie Ihre WLAN- und App-Verbindung einrichten können, müssen Sie den Geschäftsbedingungen zustimmen.

Die Geschäftsbedingungen können nicht am Raumgerät eingesehen werden. Sie haben zwei Möglichkeiten, sie einzusehen:

- Besuchen Sie die Webseite des Herstellers.
- Öffnen Sie die App auf Ihrem Mobilgerät.

Bestätigen Sie die Geschäftsbedingungen, nachdem Sie sie gelesen und akzeptiert haben.

Wenn Sie die Geschäftsbedingungen akzeptieren, stehen Ihnen vier zusätzliche Funktionen mit dem Raumgerät zur Verfügung:

- Das Heiz- (und Kühl-) System kann per Mobilgerät und/oder einer SmartHome-Anwendung gesteuert werden.
- Nach einem Stromausfall stellt das Raumgerät das korrekte Datum und die korrekte Zeit automatisch wieder her.
- Das Raumgerät erhält automatische Aktualisierungen mit neunen Funktionen.
- Sie können Fehlerinformationen Ihres Systems an den Hersteller senden.

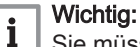

Sie müssen den Geschäftsbedingungen nur einmal zustimmen, es sei denn Sie setzen das Raumgerät auf die Werkseinstellungen zurück.

### 8.2 Entsorgung

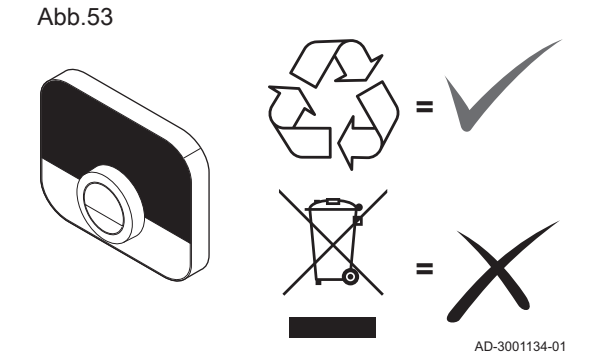

Das Raumgerät ist ein normales Elektrogerät.

Entsorgen Sie das Raumgerät umweltverträglich und in Übereinstimmung mit den örtlichen Vorschriften.

### 8.3 Technische Spezifikationen

#### Tab.13 Abmessungen

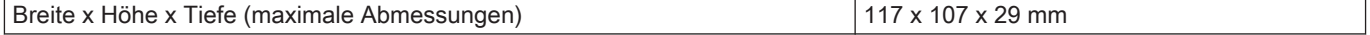

### Tab.14 Stromversorgung

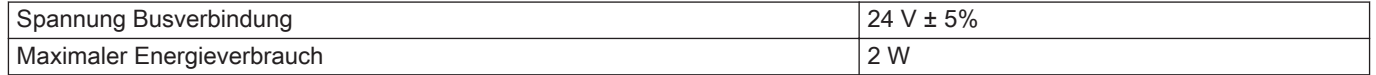

### <span id="page-51-0"></span>Tab.15 Elektroanschluss

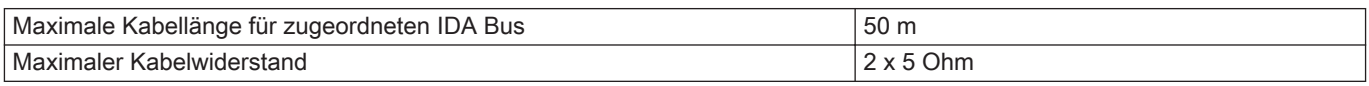

## Tab.16 WLAN-Verbindung

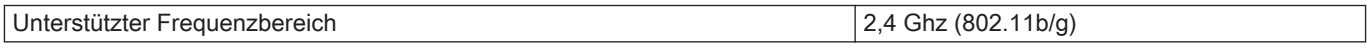

### Tab.17 Umgebungsbedingungen

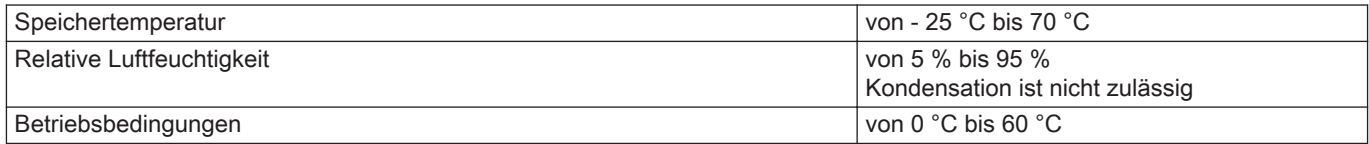

### Tab.18 Temperatur

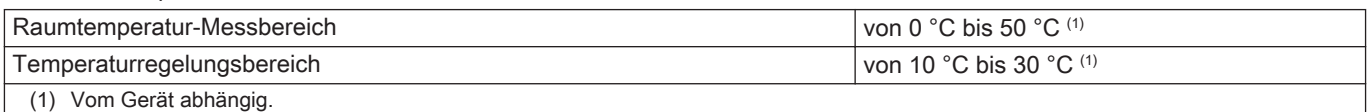

### Tab.19 Normenkonformität

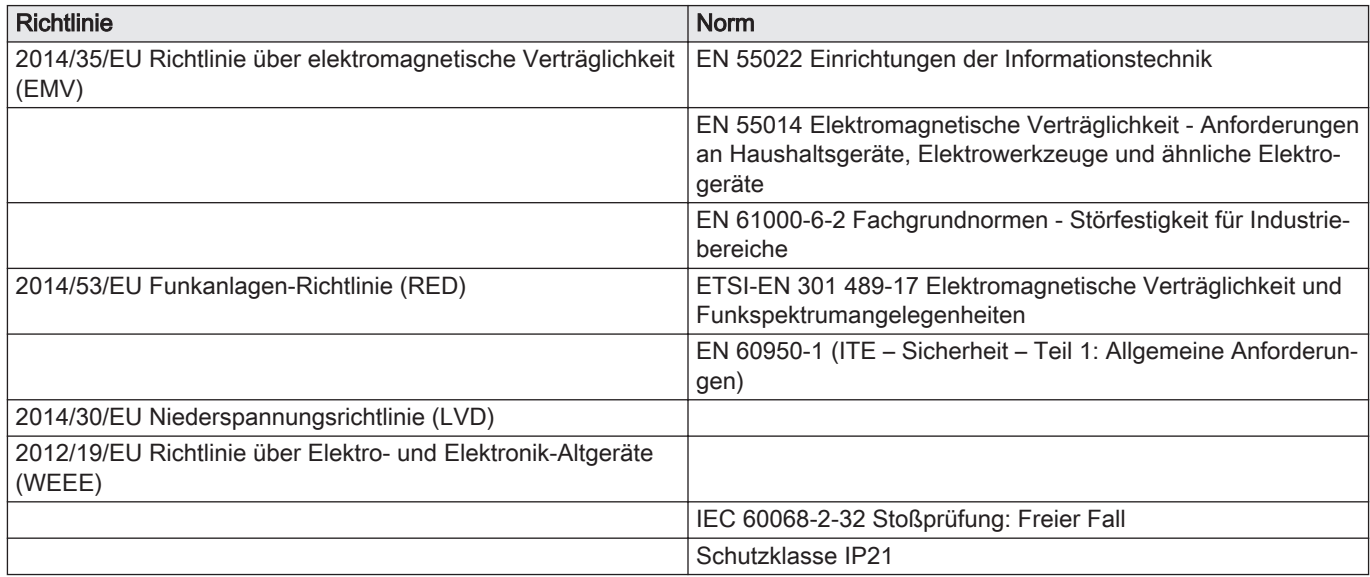

## 8.4 ErP Informationen

### 8.4.1 Produktdatenblatt

### Tab.20 Produktdatenblatt

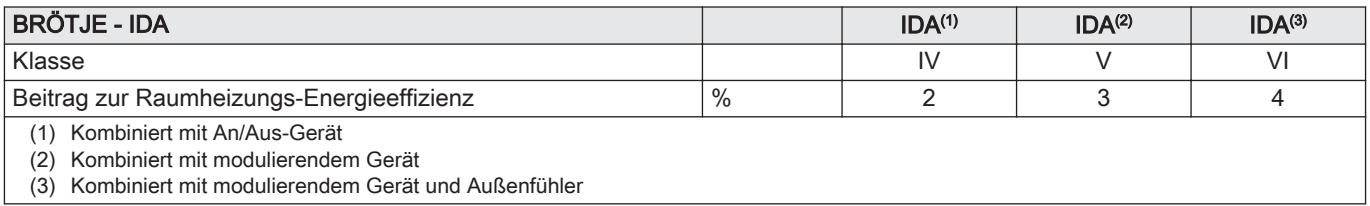

8 Anhang

# Original instructions - © Copyright

Alle technischen Daten dieser technischen Anleitungen sowie sämtliche mitgelieferten Zeichnungen und technischen Beschreibungen bleiben unser Eigentum und dürfen ohne unsere vorherige schriftliche Zustimmung nicht vervielfältigt werden. Änderungen vorbehalten.

August Brötje GmbH | 26180 Rastede | broetje.de

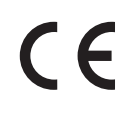

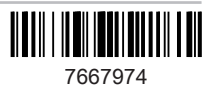